## **GUIDE PRATIQUE**

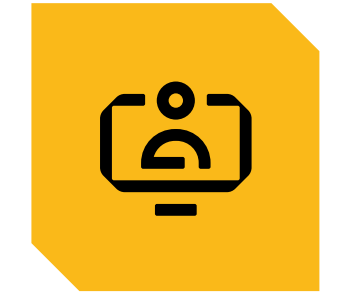

# **MES DÉCLARATIONS ET COTISATIONS**

MON SUIVI DSN

MES DÉCLARATIONS DE SALAIRES

MES DÉCLARATIONS NOMINATIVES

MES COMPTES BANCAIRES ET MES MODES DE PAIEMENT

CONSULTER MA SITUATION DE COMPTE ET MES REMBOURSEMENTS RETRAITE

DEMANDER UNE ATTESTATION DE MARCHÉ

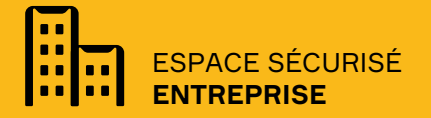

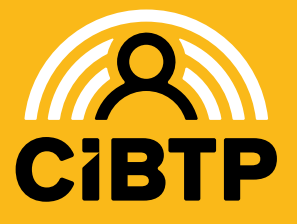

VERSION SIRIUS N°7 – 05/03/2025

# **MON SUIVI DSN**

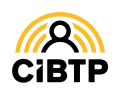

# **Suivi du traitement de la DSN**

Vous pouvez accéder au suivi du traitement de la DSN à partir du menu **Mon espace adhérent/ Mon suivi DSN** de votre Espace sécurisé.

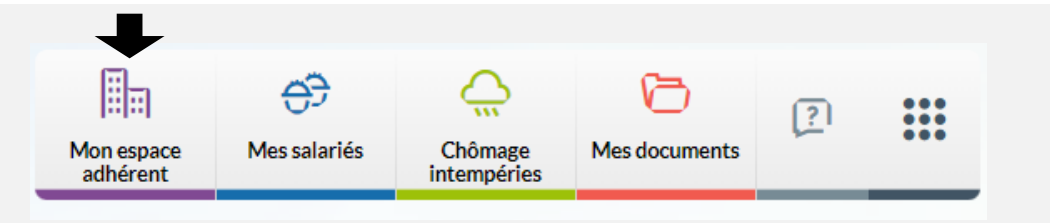

## Suivi du traitement des DSN

Cette page vous permet de **consulter vos DSN** sur une campagne. Cette page est divisée en 2 parties : ❶ le **statut de traitement** de la DSN de la période sélectionnée sous forme de frise de couleur **\***;

- ❷ La **liste des périodes de la DSN** permettant de sélectionner une période et de visualiser les flux DSN,
- ❸ En cliquant sur le bouton **,** vous accédez au détail du flux DSN par SIRET.
- Utilisez les filtres *Situation DSN* et *Campagne* pour modifier la liste des périodes de la DSN affichées.
- Par défaut, l'outil recherche si des périodes DSN sont en anomalie. ❺ Des boutons d'action vous permettent de visualiser, corriger les données de votre DSN **\***;
- **\****Retrouvez la légende en page suivante.*

Par défaut, la page s'affiche avec le filtre activé sur les DSN en anomalie (l'icône signalant les périodes en anomalie), sinon l'affichage se réalise pour la campagne en cours, de la période la plus récente à la plus ancienne.

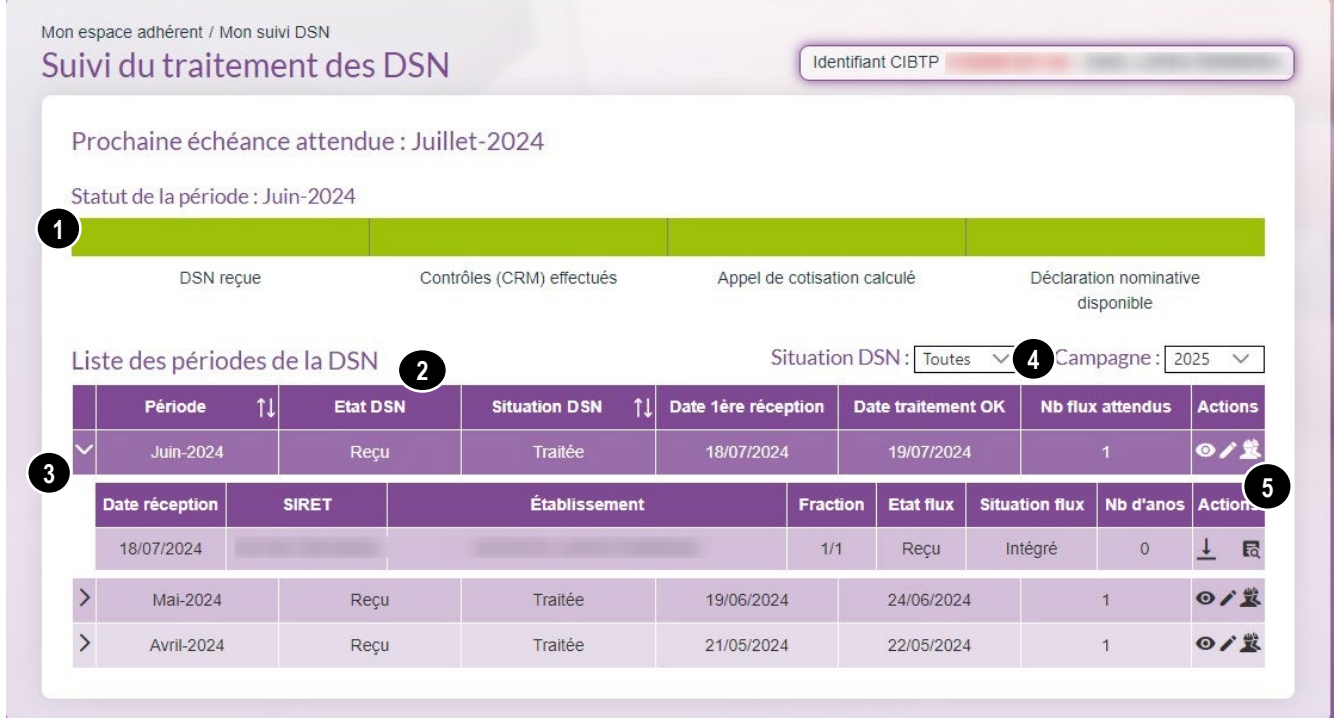

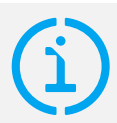

#### **Retrouvez votre flux DSN intégré**

- Dans le menu **Mes Déclaration de salaires** pour l'appel de cotisation,
- Dans le menu **Mes déclarations nominatives** pour les données de vos salariés.

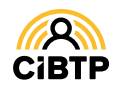

## Légende du Statut de la période DSN

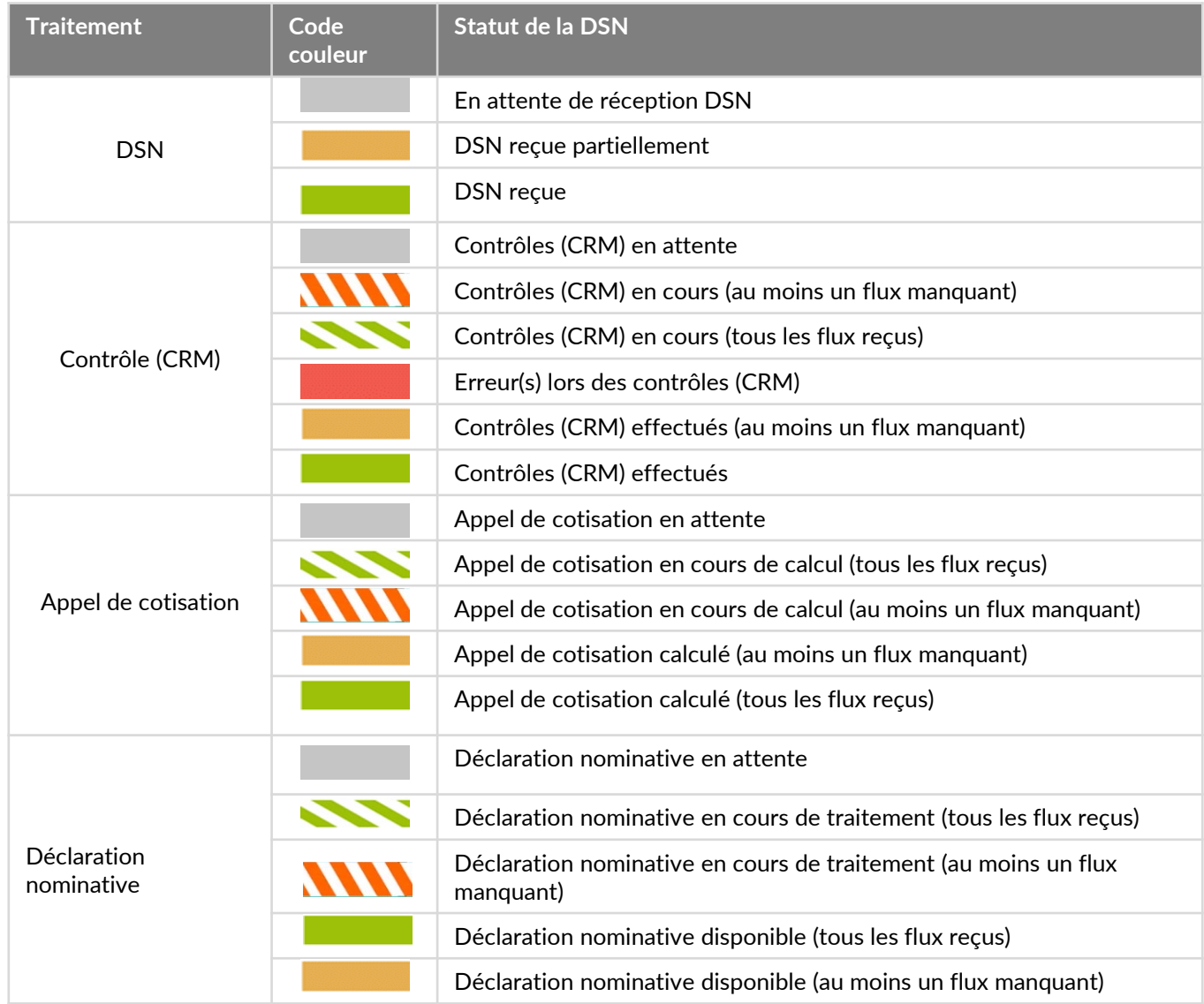

## Les boutons d'action

A partir de la page **Suivi du traitement des DSN**, des boutons d'action seront à votre disposition pour :

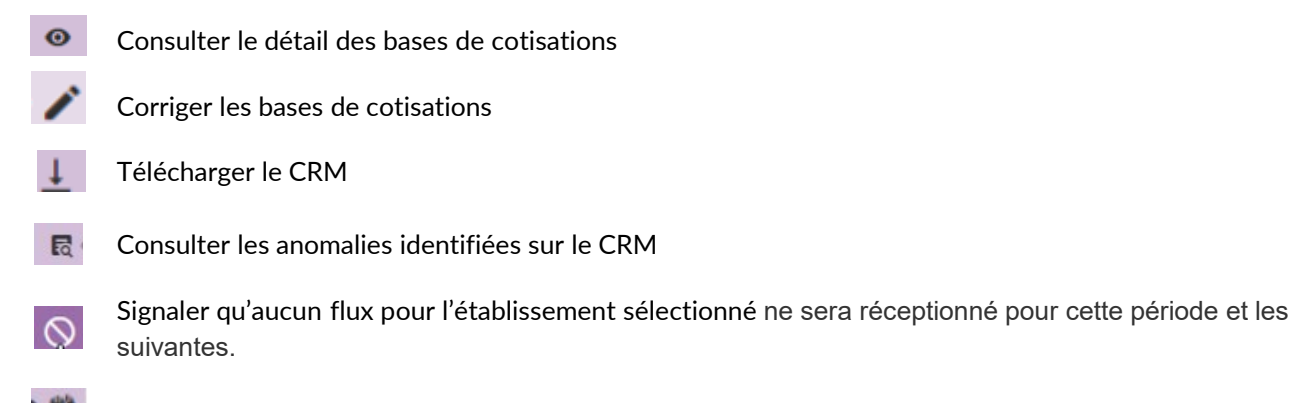

Consulter la déclaration nominative.

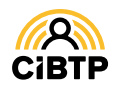

#### Détail des bases

Vous accédez à l'écran de consultation des bases de cotisations en cliquant sur le bouton . Cet écran vous affiche la liste des différentes bases qui ont été intégrées à partir de vos flux DSN.

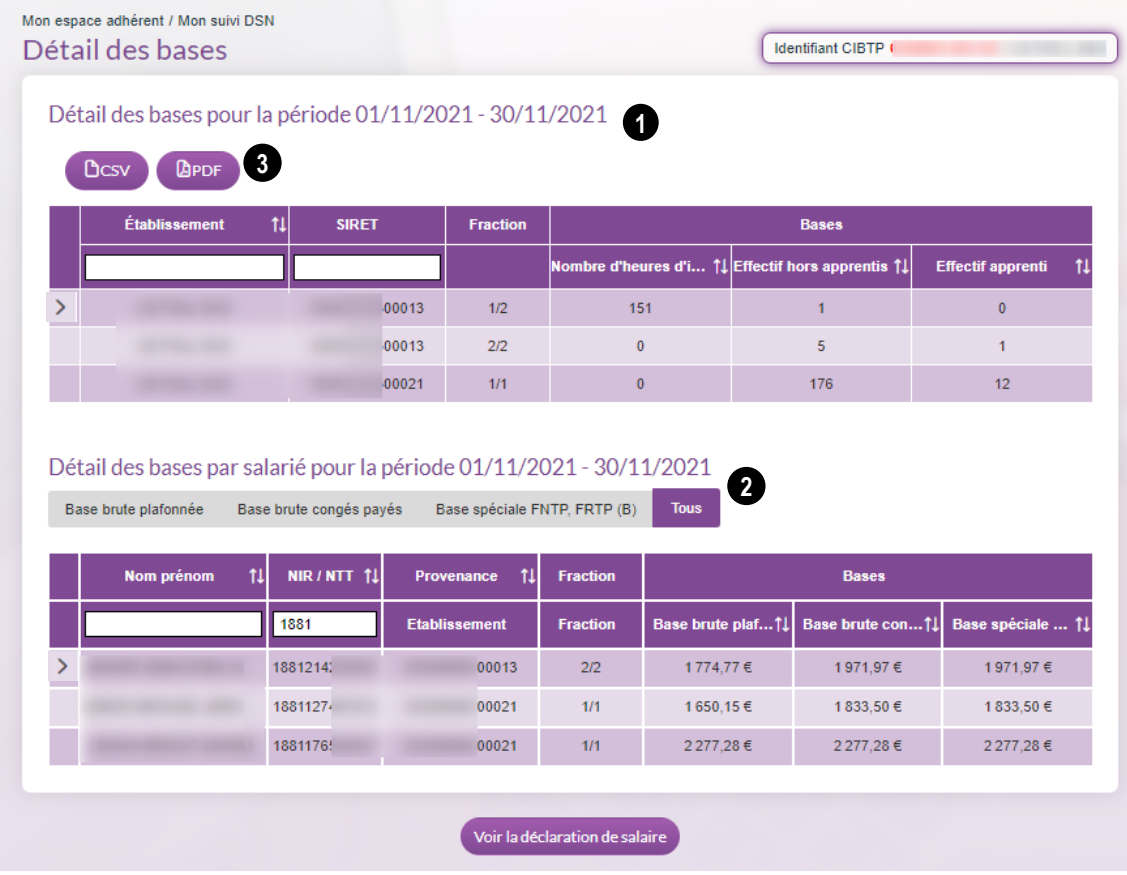

L'écran affiche 2 parties :

❶ Le **Détail des bases pour la période,** affichant les bases effectif par établissement et par fraction. Si vous avez plusieurs établissements vous pouvez faire une sélection par établissement ou SIRET.

❷ Le **Détail des bases par salarié** affiche par défaut la totalité des bases par salarié. Ce détail est filtrable en cliquant sur l'onglet de la base souhaitée (exemple : base brute plafonnée, base brute congés payés…)

- $\triangleright$  Vous pouvez modifier le tri d'une colonne en cliquant sur le bouton  $\| \cdot \|$
- Vous pouvez rechercher des données spécifiques en effectuant une recherche sur un nom prénom ou NIR/NTT spécifique

Le bouton  $\geq$  signale la présence du salarié sur plusieurs flux DSN de la période. En cliquant dessus, vous affichez pour le salarié, le détail des bases par flux DSN.

❸ Vous pouvez exporter les tableaux affichés au format CSV ou PDF.

Le bouton vier la déclaration de salaire dependent d'accéder à la déclaration de salaires de la période.

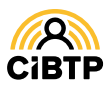

#### Correction d'une DSN – Onglet Etablissement

Vous accédez à la correction de la DSN en cliquant sur le bouton  $\mathcal{L}$ .

Sur l'onglet Etablissement, toutes les bases sont accessibles à la correction hormis la **Base brute congés payés**.

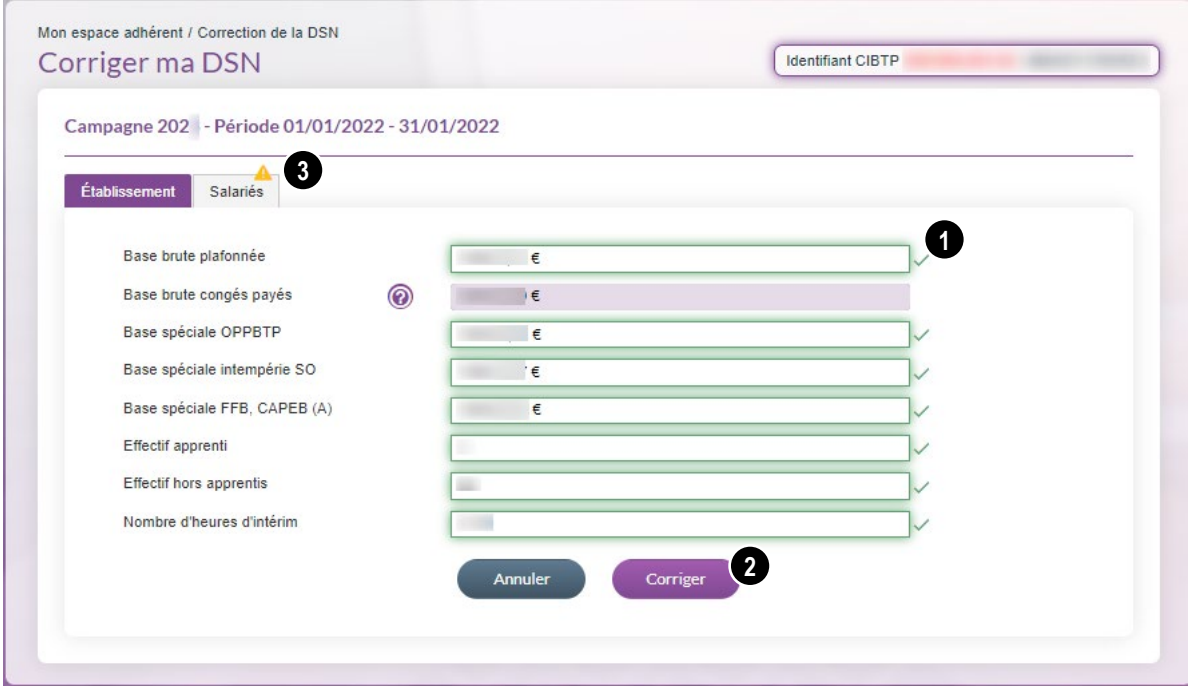

❶ Les bases avec le pictogramme ne sont pas en erreur mais elles restent modifiables. Les bases signalées avec le pictogramme et avec une bordure rouge sont à corriger La saisie des décimales est possible avec le point ou la virgule.

**2** Après avoir effectué la correction, une vérification s'effectue en cliquant sur **COLL** La bordure du champ devient verte lorsque la correction est validée.

S'il reste des anomalies, il convient de les corriger et de cliquer, à nouveau, sur ce bouton.

<sup>6</sup> Le pictogramme **signale des anomalies bloquantes à corriger sur la partie salarié (voir page** suivante.

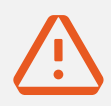

.

PARTICULARITE sur **la correction de la base brute congés payés :**

1.Si la **ligne Base brute congés payés est accessible à la saisie**, vous pouvez en modifier la valeur.

2.Si la ligne **Base brute congés payés est grisée**, vous devez **corriger le salaire de vos salariés** en erreur en cliquant sur l'onglet Salariés (consulter la page suivante).

**Attention**, malgré la correction du salaire de vos salariés en erreur, le montant affiché de la base brute congés payés sera mis à jour dans un délai de 24h.

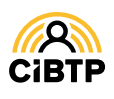

#### Correction d'une DSN – Onglet Salariés

L'onglet Salariés s'affiche avec la liste des salariés en anomalie si l'icone de est affiché ; c'est-à-dire filtré sur le statut **X** signifiant que le salarié est en anomalie.

Seules les données des salariés signalées en anomalie seront accessibles à la correction.

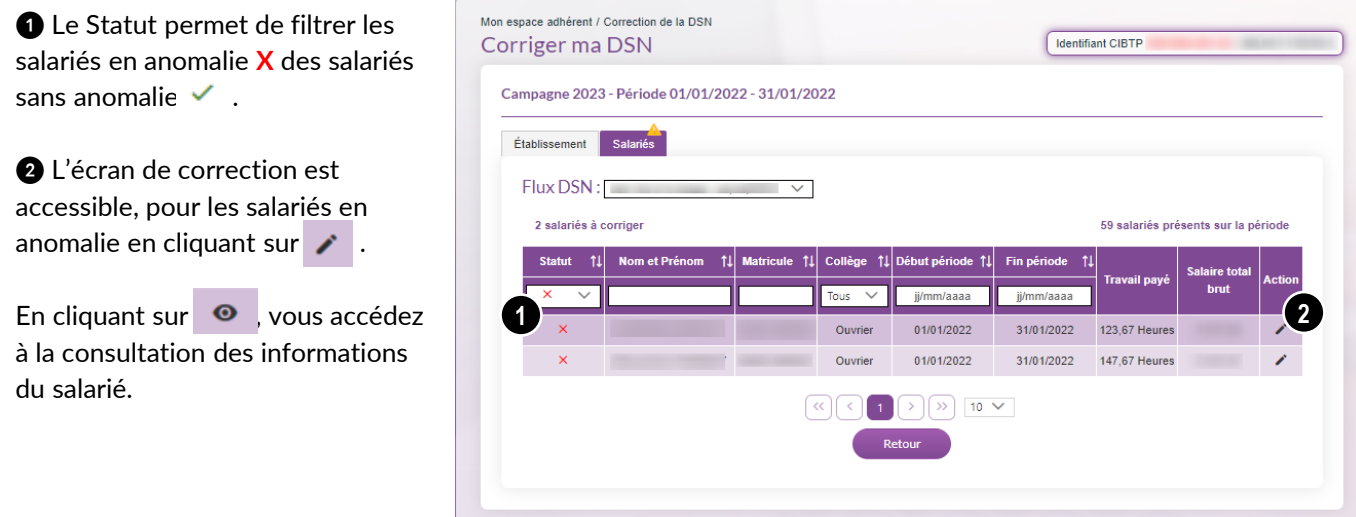

#### Correction d'un salarié

L'ouverture des informations salariés s'effectue automatiquement sur la 1ère page en anomalie,

Les anomalies à corriger sont signalées :

❶ Par une bordure rouge sur les champs en anomalie

❷ Par un pictogramme affiché sur les autres pages à corriger.

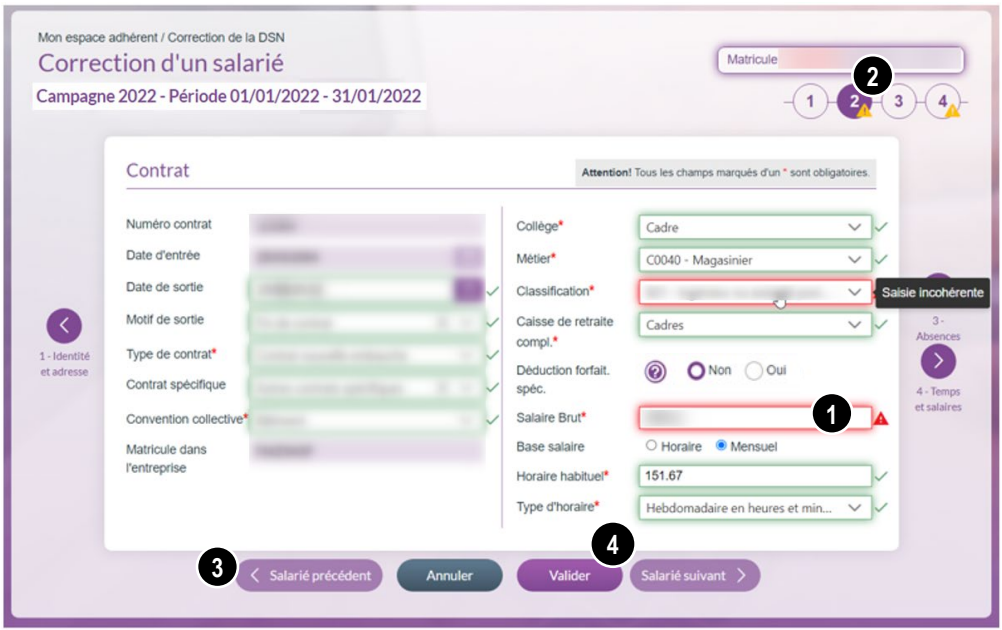

Les boutons **Salarié précédent** et **Salarié suivant** permettent d'accéder aux autres salariés.

Après avoir corrigé les erreurs sur tous les salariés, cliquez sur **Valider** pour confirmer la correction.

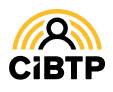

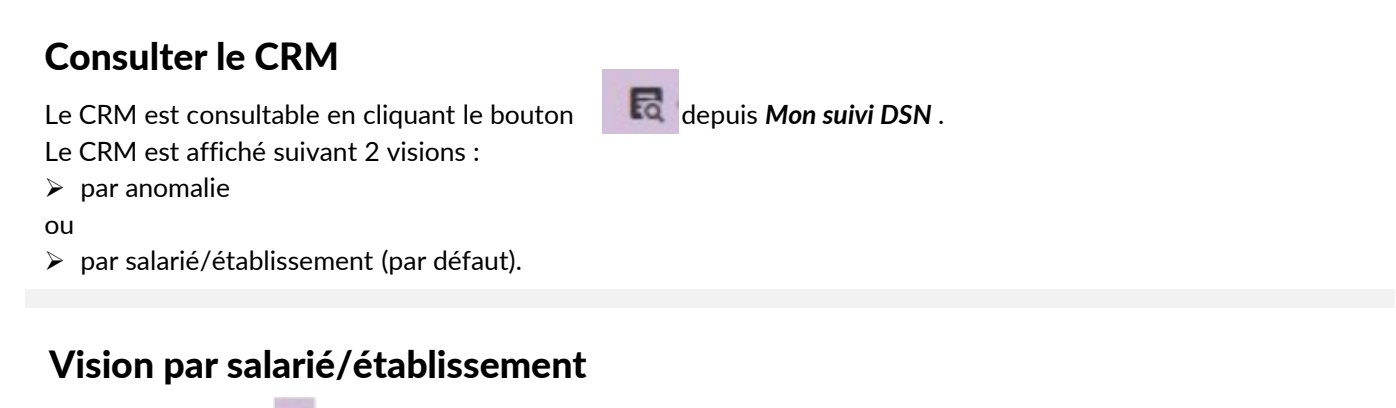

Le déploiement de permet d'afficher la ou les anomalies concernant le salarié sélectionné. Mon espace adhérent / Mon Suivi DSN

Pour chaque salarié, les informations suivantes sont affichées :

- La gravité
- Le code anomalie
- Le message de l'anomalie.

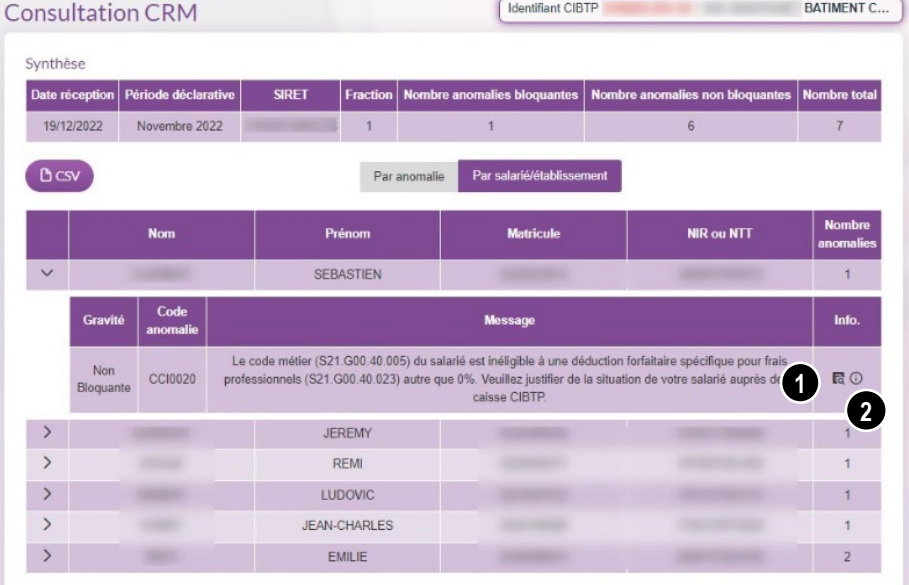

2 boutons accessibles dans la colonne *Info.* permettent :

d d'afficher les rubriques DSN associées au message.

**O** d'afficher les actions associées au message qui vous permettront de corriger le(s) anomalie(s) identifiée(s) au niveau du flux et dans votre logiciel de paie.

#### Affichage des actions

Un clic sur <sup>10</sup> permet d'accéder aux actions à réaliser pour corriger l'anomalie identifiée.

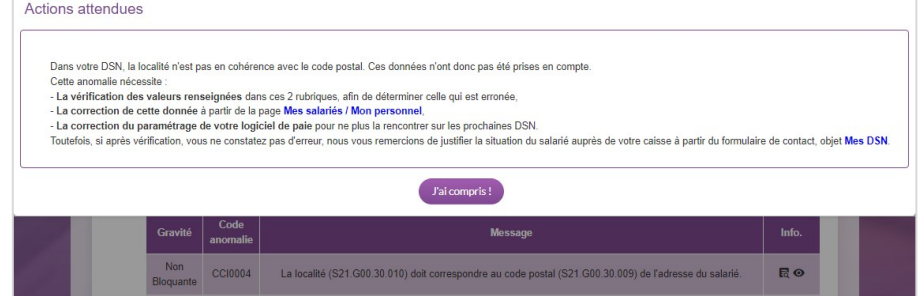

Selon l'anomalie, vous devrez :

- Vérifier les valeurs renseignées,
- Effectuer une correction pour la période concernée sur votre Espace sécurisé,
- Contacter votre caisse pour lui transmettre une information ou un justificatif,
- Corriger votre logiciel de paie à l'aide de la **Fiche de paramétrage DSN** pour les prochaines périodes.

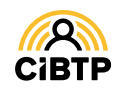

#### Vision par anomalie

Cet affichage permet de visualiser les salariés concernés pour chaque anomalie, identifiée sur le CRM. En cliquant sur >, la liste des salariés concernés s'affiche avec pour chaque salarié, les rubriques et les valeurs concernées par l'anomalie.

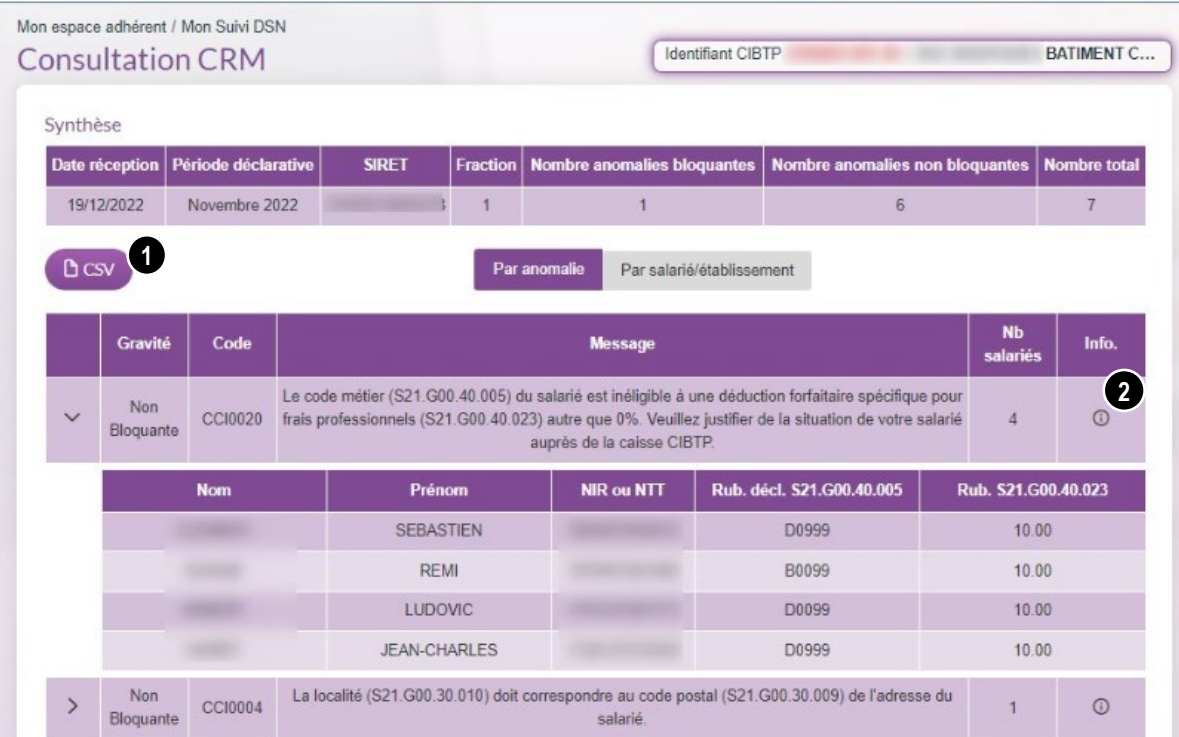

2 boutons permettent :

❶ de télécharger les informations du CRM affichées au format CSV.

❷ d'afficher les actions associées au message qui vous permettront de corriger l'anomalie identifiée au niveau du flux et dans votre logiciel de paie.

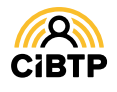

# **MES DÉCLARATIONS DE SALAIRES**

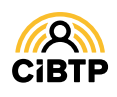

## **Mes déclarations de salaires**

Vous accédez à vos déclarations à partir du menu **Mon espace adhérent/ Mes déclarations de salaires** de votre Espace sécurisé.

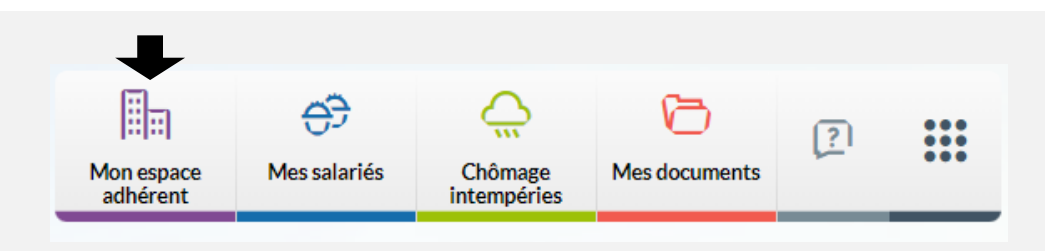

#### Liste des déclarations de salaires

Cette page vous permet de **consulter vos déclarations de salaires** sur une campagne ou une année civile. Cette page est divisée en 2 parties : les déclarations non transmises et les déclarations transmises.

Mon espace adhérent / Mes déclarations de salaire

❶ La première partie de la page affiche la liste des **déclarations non transmises**  *(en attente de la réception d'un flux DSN)*.

❷ La deuxième partie de la page affiche la liste des **déclarations transmises**, triée par défaut par ordre décroissant sur la période.

❸ Il est possible de **filtrer l'affichage** en sélectionnant une campagne ou une année civile et en cliquant sur **Rechercher**.

#### ❹ Dans la 1e colonne :

- Liste des déclarations de salaires Identifiant CIRTP Non transmises **1** salaires non fransmise frouvée Aucun Transmises **23** O Campagne Année civile **LF** Statut 1 Période Car **4**  $01/04/2024 -$ DSN െ 12/05/2024 Transmis 30/04/2024 **5**  $01/03/2024$  -> Transmise 08/04/2024 **DSN** 31/03/2024  $01/02/2024 -$ DSN  $\ddot{\mathbf{e}}$ Transmis 08/04/2024 29/02/2024  $01/01/2024 -$ DSN Transmis 08/04/2024  $\ddot{\mathbf{e}}$ 31/01/2024  $01/12/2023 =$  $522.076.00 \in$ 498.541.00€ 106 889 00 € DSN  $\ddot{\mathbf{e}}$ Transmis 08/04/2024 31/12/2023 08/02/2024  $-643 \in$  $-643 \in$ - 132 € Complément 15/01/2024  $52271900 \in$ 499 184 00 € 107.021.00 € Initiale  $\rightarrow$ 01/11/2023 -> 30/11/2023 Transmise DSN  $\ddot{\mathbf{e}}$
- Le bouton  $\geq$  signale la présence d'une modification (un complément) sur la période. Cliquer sur  $\geq$  affiche l'évolution de la déclaration (situation initiale et chaque complément).
- Une case vide signifie qu'il n'y a pas eu de modification sur la période.

**6** Cliquer sur ● pour consulter le détail de la déclaration.

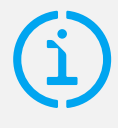

Pour les déclarations de salaires établies avant l'entrée en DSN, les actions suivantes sont possibles : > La modification ( ) des déclarations de salaires est autorisée si vous n'avez pas validé votre DNA de la période.

E compte rendu de la déclaration  $\Box$ ) reste accessible.

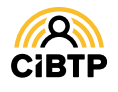

### Modifier une déclaration de salaires

L'accès à la modification d'une déclaration de salaires s'effectue à partir du bouton action présent sur une déclaration du menu **Mes déclarations de salaires / Liste des déclarations de salaires transmises**.

#### **ATTENTION**

la modification des déclarations de salaires pour une campagne congé n'est plus possible une fois la déclaration nominative annuelle (DNA) transmise et validée.

Pour les déclarations générées à partir des flux DSN, la modification devra être effectuée à partir du menu **Mon suivi DSN**.

#### Consulter une déclaration de salaires

L'accès à la consultation d'une déclaration de salaires s'effectue à partir du bouton action  $\bullet$  sur une déclaration présente sur le menu **Mes déclarations de salaires / Liste des déclarations de salaires transmises**.

La consultation d'une déclaration de salaires est détaillée en trois parties : ❶ Le récapitulatif des informations de la **déclaration de salaires**, et notamment le montant de la déclaration et sa date limite de paiement. ❷ Le récapitulatif des **cotisations** 

**réglementaires** ❸ Le récapitulatif **des cotisations professionnelles.**

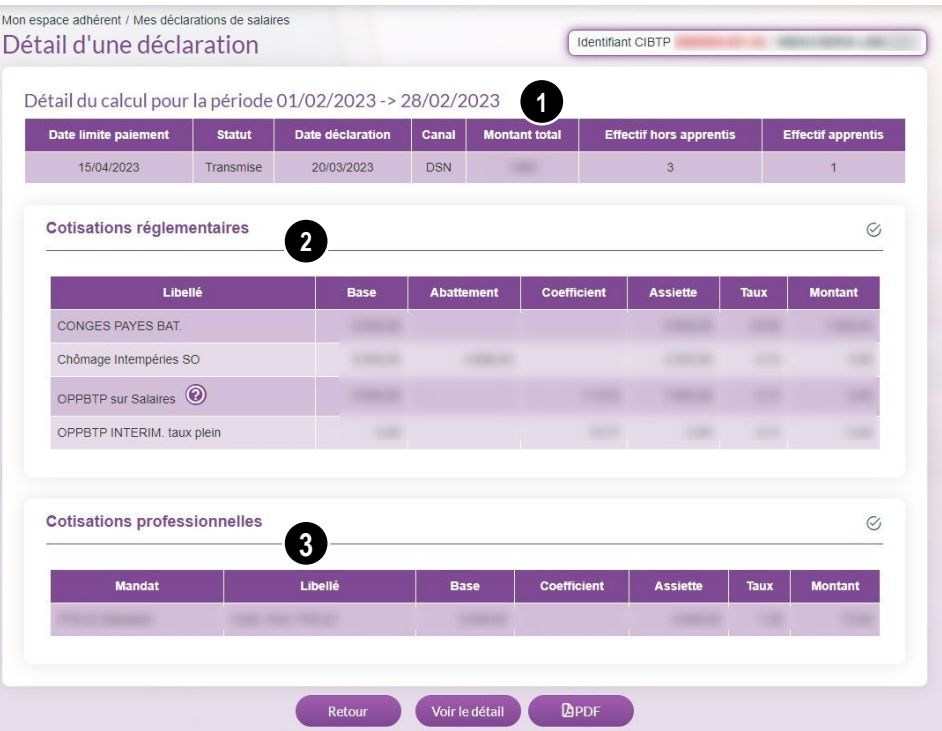

Le bouton **Retour** pour revenir sur la page **Mes déclarations de salaires.**.

Le bouton **Voir le détail** permet d'accéder à la page **Détail des bases DSN** *(voir page 5).*

Le bouton **PDF** permet de télécharger le détail de la déclaration de salaires.

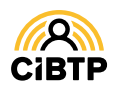

### Modifier une déclaration de salaires

L'accès à la modification d'une déclaration de salaires s'effectue à partir du bouton action présent sur une déclaration du menu **Mes déclarations de salaires / Liste des déclarations de salaires transmises**.

#### **ATTENTION**

la modification des déclarations de salaires pour une campagne congé n'est plus possible une fois la déclaration nominative annuelle (DNA) transmise et validée.

Pour les déclarations générées à partir des flux DSN, la modification devra être effectuée à partir du menu **Mon suivi DSN**.

#### Consulter une déclaration de salaires

L'accès à la consultation d'une déclaration de salaires s'effectue à partir du bouton action  $\bullet$  sur une déclaration présente sur le menu **Mes déclarations de salaires / Liste des déclarations de salaires transmises**.

La consultation d'une déclaration de salaires est détaillée en trois parties :

❶ Le récapitulatif des informations de la **déclaration de salaires** permet notamment de connaître le montant total des cotisations et de suivre les éventuelles mises à jour (La situation initiale et chaque complément de déclaration).

❷ Le récapitulatif des **cotisations réglementaires**

❸ Le récapitulatif **des cotisations professionnelles.**

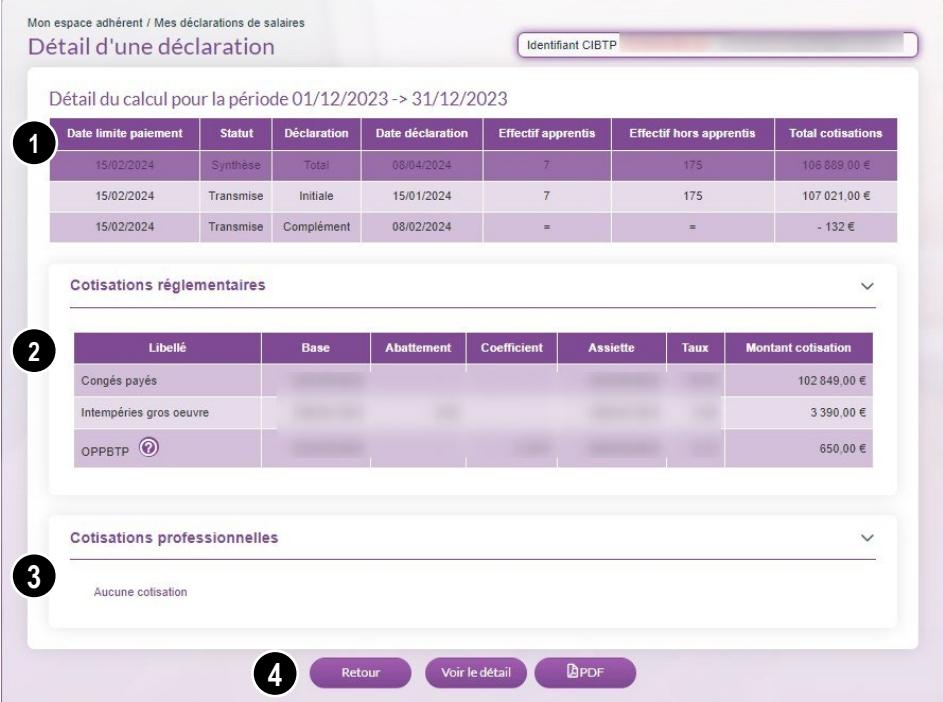

❹ Chaque bouton permet de réaliser l'action suivante :

- **Retour** pour revenir sur la page **Mes déclarations de salaires.**.
- **- Voir le détail** pour accéder à la page **Détail des bases DSN** *(voir page 5).*
- **PDF** pour télécharger le détail de la déclaration de salaires.

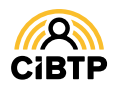

# **MES DÉCLARATIONS NOMINATIVES**

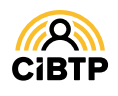

# **Mes déclarations nominatives**

La consultation des déclarations nominatives est accessible depuis le menu **Mon espace adhérent / Mes déclarations nominatives .**

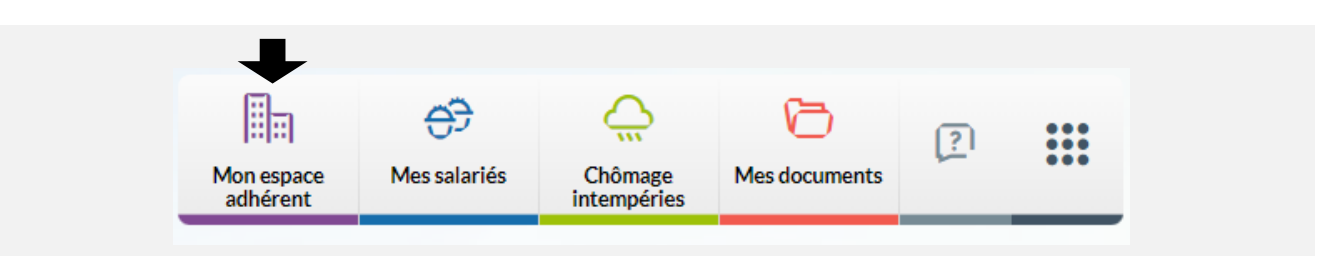

## Liste des déclarations nominatives (DN)

Cette page permet de consulter

- Les **déclarations nominatives annuelles** liées à une clôture de campagne. Pour la campagne en cours, vous y retrouverez vos salariés sortis au cours de cette période.
- Les **déclarations nominatives mensuelles** issues de l'intégration des **données du flux DSN**, à compter de la **campagne 2023**.

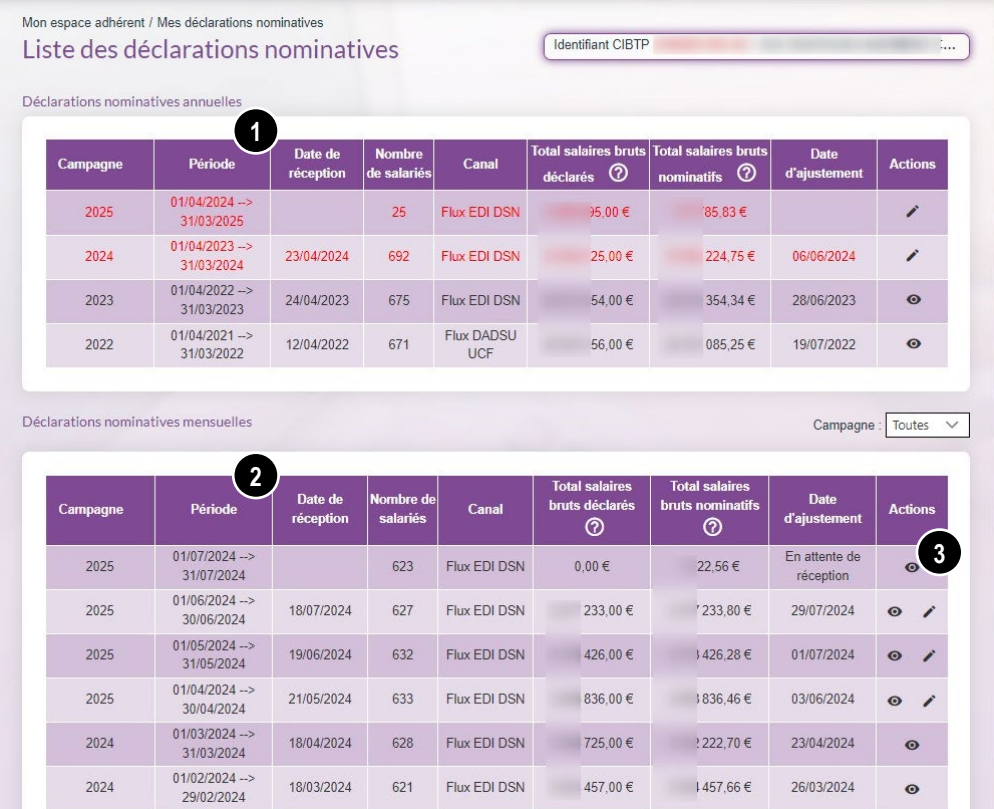

Sur cet écran, vous y retrouverez, triées par défaut de la période la plus récente à la plus ancienne :

- ❶ Les déclarations nominatives annuelles,
- ❷ Les déclarations nominatives mensuelles.
- ❸ Les actions disponibles sont :
	- Consulter une déclaration nominative (mensuelle ou annuelle).
	- Modifier une déclaration nominative lorsque le bouton n'est pas grisé.  $\lambda$

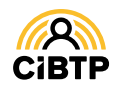

#### Consulter le détail d'une déclaration nominative

Cet écran est accessible en cliquant sur **depuis la Liste des déclarations nominatives** Cet écran est similaire pour une déclaration nominative mensuelle ou annuelle. Il permet de consulter la déclaration nominative sélectionnée sur 2 onglets :

• Synthèse affichant la situation de rapprochement entre les déclarations de salaires et les lignes nominatives salariés,

and the state and the state of the

• Lignes avec le détail par salariés.

## La synthèse d'une déclaration nominative (DN)

❶ **Les informations principales** de la déclaration nominative

#### ❷ **Les salaires déclarés pour la période**

- La situation de rapprochement et l'écart entre le total des salaires bruts de la déclaration de salaires et le total des salaires bruts de la DN.
- Le récapitulatif de la déclaration de salaires
- Le récapitulatif de la DN par collège.

Le bouton **Retour permet de revenir** à l'écran des déclarations nominatives.

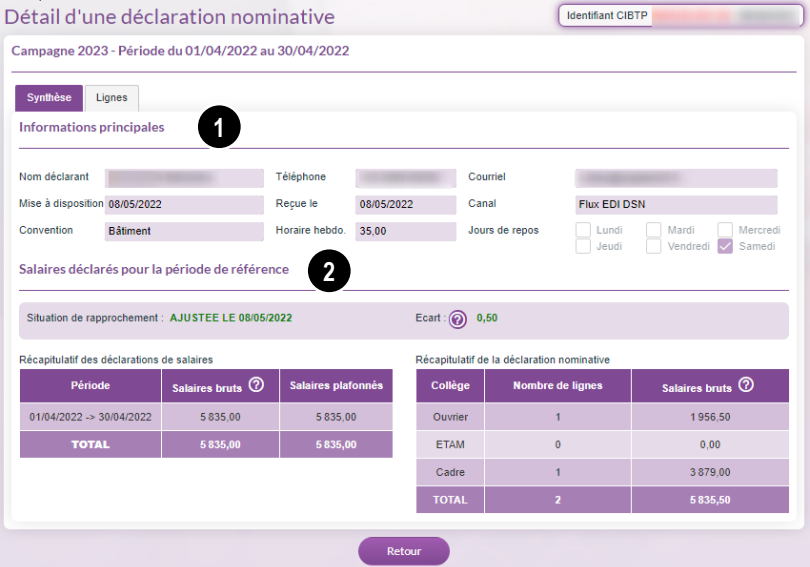

## Les lignes d'une déclaration nominative (DN)

Cet écran permet de consulter vos salariés et le détail des informations déclarées sur la période d'activité de la Déclaration Nominative.

Cliquez sur **e** pour consulter le détail des informations d'un salarié.

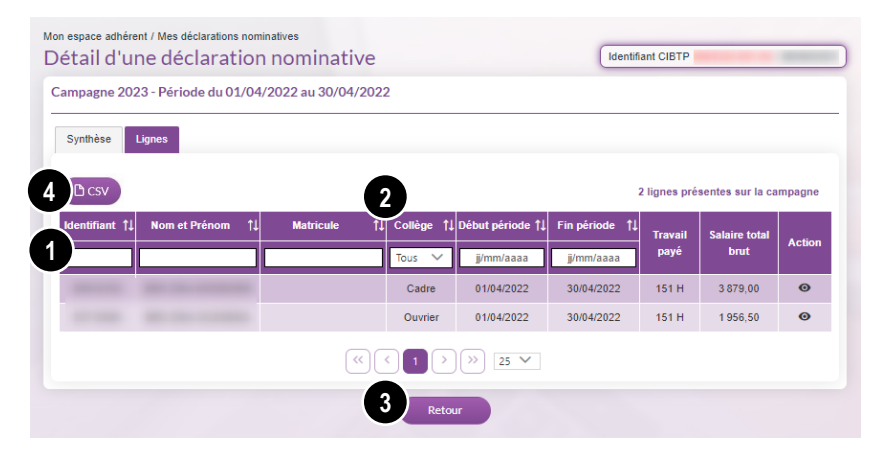

❶ Des filtres permettent de sélectionner un salarié en particulier :

Identifiant (CIBTP) , Nom et Prénom, matricule (si connu par votre caisse), collège, début et fin de période.

❷ Les flèches permettent un tri croissant ou décroissant de la sélection affichée.

❸ permet de revenir à l'écran des déclarations nominatives.

❹ permet de télécharger le détail des lignes salarié de la déclaration nominative.

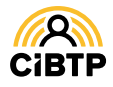

### Détail d'une ligne de déclaration nominative

En cliquant sur  $\bullet$ , vous accédez aux informations relatives au salarié sélectionné. Ces informations sont affichées en 4 onglets avec un affichage par défaut sur l'onglet **Temps et Salaires.**

A partir de cet écran, vous pourrez changer de salarié en cliquant sur les boutons du bas d'écran :

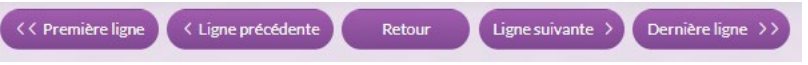

Le bouton **Caracter de permet de revenir à l'écran Détail d'une déclaration nominative.** 

#### Temps et salaires

Cet écran permet de consulter les informations relatives aux salaires et temps déclarés pour la période ainsi que les temps annexes liés aux absences et aux congés payés pris.

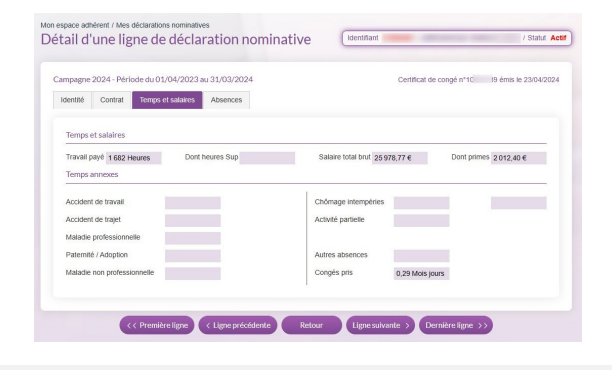

#### Identité

Cet écran permet de consulter les informations relatives à :

- L'identité de votre salarié : nom, prénom, informations de naissance, NIR
- Les Information administratives : adresse du salarié.

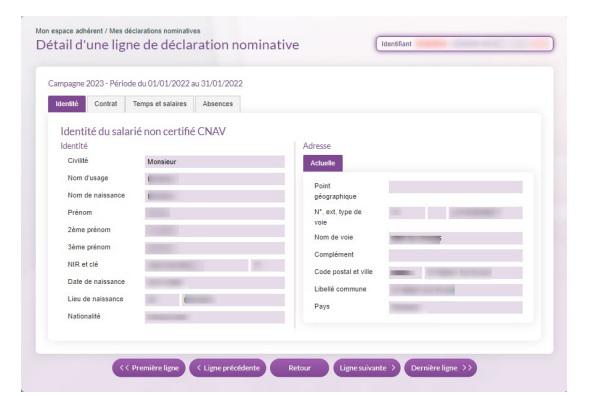

## Contrat

Cet écran permet de consulter les informations contractuelles de votre salarié, connues par votre caisse CIBTP.

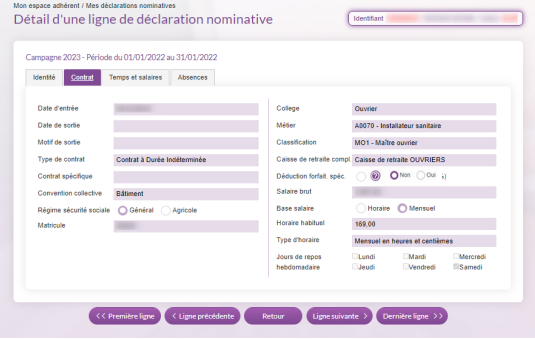

#### Absences

Cet écran permet de consulter les absences de votre salarié :

- Les congés pris,
- Les autres absences déclarées à votre caisse.

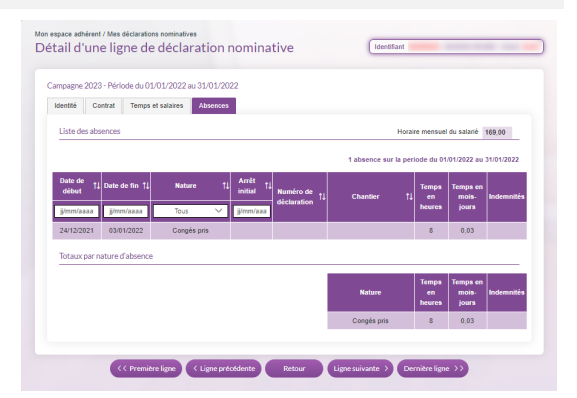

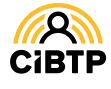

#### Corriger une déclaration nominative mensuelle

Cet écran est accessible en cliquant sur **d'une déclaration nominative mensuelle depuis la Liste des déclarations nominatives.**

#### Il permet de :

- Consulter la Synthèse affichant la situation de rapprochement entre les déclarations de salaires et les lignes nominatives salariés,
- Corriger les lignes avec le détail par salariés.

## La synthèse d'une déclaration nominative (DN)

❶ **Les informations principales** de la déclaration nominative

#### ❷ **Les salaires déclarés pour la période**

- La situation de rapprochement et l'écart entre le total des salaires bruts de la déclaration de salaires et le total des salaires bruts de la DN.
- Le récapitulatif de la déclaration de salaires
- Le récapitulatif de la DN par collège.

Le bouton **Retour permet de revenir** à l'écran des déclarations nominatives.

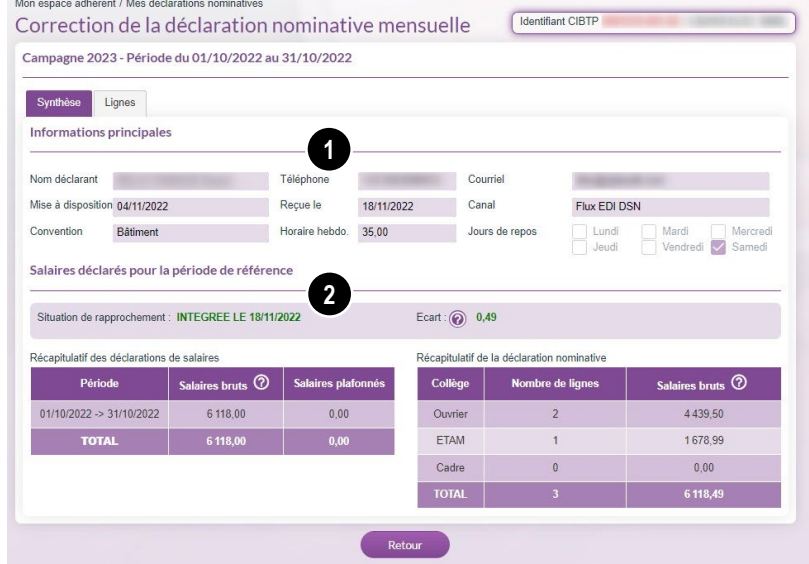

## Les lignes d'une déclaration nominative (DN)

Cet écran permet de sélectionner un salarié en vue de corriger ses informations déclarées sur la période d'activité de la Déclaration Nominative.

Cliquez sur pour accéder aux écrans de correction des informations d'un salarié.

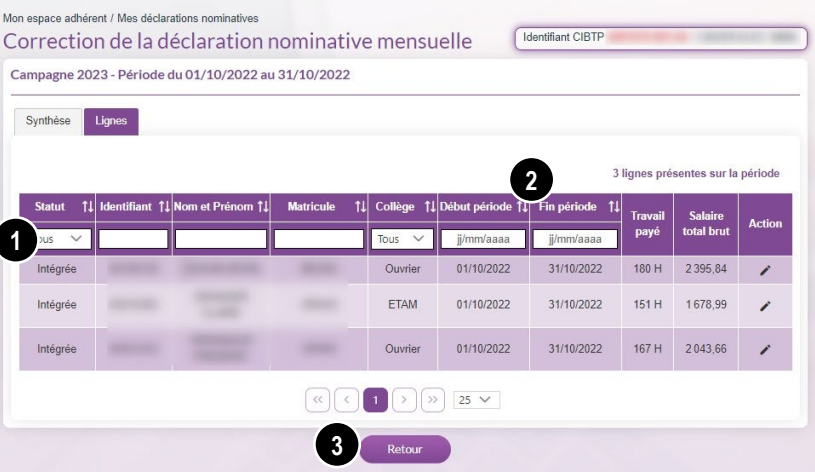

❶ Des filtres permettent de sélectionner un salarié en particulier : Identifiant (CIBTP) , Nom et Prénom, matricule (si connu par votre caisse), collège, début et fin de période.

❷ Les flèches permettent un tri croissant ou décroissant de la sélection affichée.

Retour

❸ permet de revenir à l'écran des déclarations nominatives.

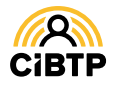

#### Correction d'une ligne de déclaration nominative

En cliquant sur , vous accédez aux informations relatives au salarié à corriger. Ces informations sont affichées en 4 onglets avec un affichage par défaut sur l'onglet **Temps et Salaires.**

A partir de cet écran, vous pourrez changer de salarié en cliquant sur les boutons du bas d'écran :

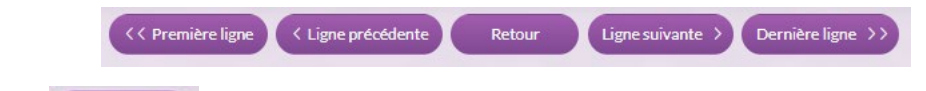

Le bouton **permet de revenir à l'écran Détail d'une déclaration nominative** 

 $\overline{\mathcal{C}}$ 

Correction d'un salarié

Campagne 2025 - Période 01/12/2024 - 31/12/2024

Ouvrier A0099 - Ouvrier (métier ne figurant pa MO1 - Maître ouvrier

Dont heures Sup

Mois jours

Mols jours

Mois jours

Mols lours

Mois jours

151,67 Mensuel en heures et centièmes

Temps et salaires Récapitulatif du contrat Contrat à Durée Indéterminée

Temps et salaires

Temps annexes  $\odot$ Accident de travail

Accident de trajet

Maladia non nortes

Maladie professionnelle Paternité / Adoption

Travail payé\* 117 Heures

Les flèches sur le côté à gauche permettent d'accéder aux étapes **Identité et Adresse, Contrat et Absences**.

## Temps et salaires

Cet écran permet de corriger les informations relatives aux salaires et temps déclarés pour la période ainsi que les temps annexes liés aux absences et aux congés payés pris.

#### ❶ **Temps et Salaires**

**Travail payé :** Doit correspondre à l'expression des temps indiquée après le champ.

**Dont heures sup :** champ informatif, non éditable. **Salaire total brut :** Les rémunérations versées en incluant les primes et heures supplémentaires. Le montant des primes et/ou des heures supplémentaires est à reporter dans :

•**Dont Primes** lorsque le temps principal est exprimé en heures,

•**Dont primes et heures supplémentaires** lorsque le temps principal est exprimé en Mois Jour.

#### ❷ **Temps annexes**

Les temps annexes affichés sont calculés à partir des **informations connues par votre caisse,** Les absences liées aux arrêts intempéries et à l'activité partielle peuvent être saisies/corrigées à partir de cette page.

❸ **Valider** pour confirmer votre saisie.

## Identité

Cet écran permet de consulter les informations relatives à :

- L'identité de votre salarié : nom, prénom, informations de naissance, NIR
- Les Information administratives : adresse du salarié.

Ces données ne sont pas modifiables.

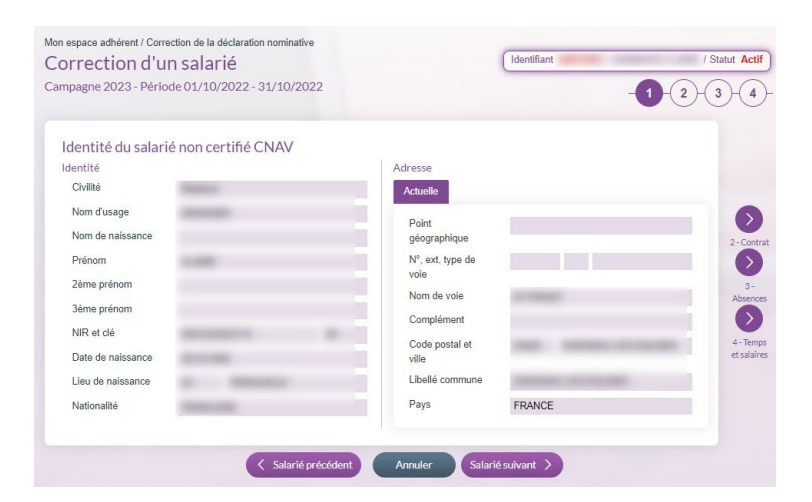

**1**

2 2 9 7 , 0 0

**2**

ivité partie

Connée no

**3**

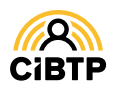

Statut Actif

 $(1)(2)(3)$ 

Dont primes  $\odot$  173,81

Heures

Heures

Mois jours

35 Heures

## Contrat

Cet écran permet de corriger les informations contractuelles de votre salarié, connues par votre caisse CIBTP.

❶ La **date d'entrée peut** être modifiée à condition que le mois d'entrée corresponde au mois de la période déclarée.

❷ Mettre à jour les champs selon la nécessité (champs de couleur blanche).

❸ Une fois votre mise à jour terminée, cliquez sur la flèche qui correspond à la prochaine étape à corriger pour le salarié.

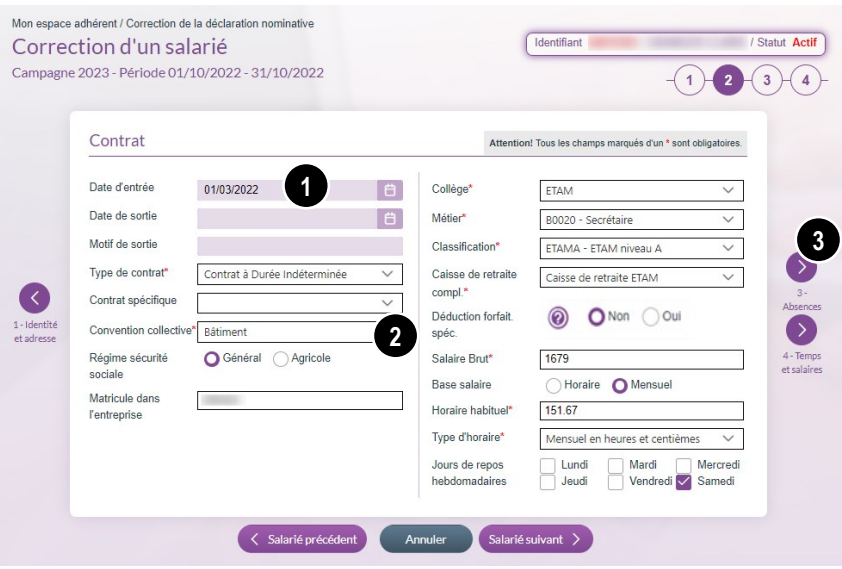

#### Absences

Cet écran permet de consulter les absences de votre salarié sur cette période :

- Les congés pris,
- Les autres absences déclarées à votre caisse.

**Ajouter une absence** permet de saisir une absence non encore connue par votre caisse.

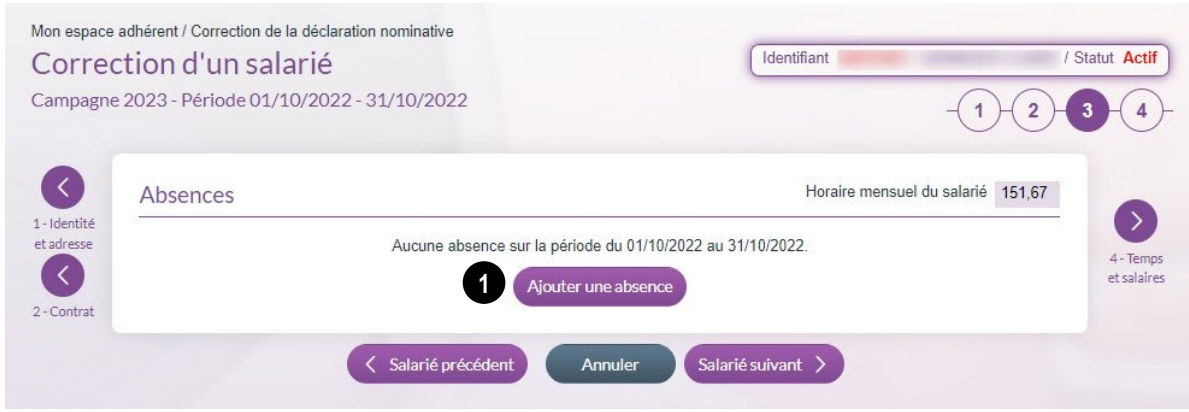

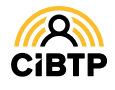

# **MES COMPTES BANCAIRES ET MES MODES DE PAIEMENT**

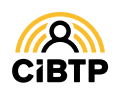

# **Mes comptes bancaires et mes modes de paiement**

**A l'occasion de l'entrée en DSN**, le règlement des cotisations est, par défaut, prélevé chaque mois automatiquement à l'exigibilité sur le compte bancaire enregistré et désigné comme compte de prélèvement par défaut.

A partir de votre Espace sécurisé, il vous est possible de gérer le mode de paiement par prélèvement automatique, de télépayer vos échéances exigibles, et de planifier le règlement de vos échéances non exigibles.

Il vous est également possible d'ajouter un compte bancaire avec inscription à un mandat SEPA et de fermer un compte bancaire.

#### Mes comptes bancaires et le prélèvement automatique

L'accès à vos comptes bancaires s'effectue à partir du menu **Mon espace adhérent / Mes comptes bancaires** de votre Espace sécurisé :

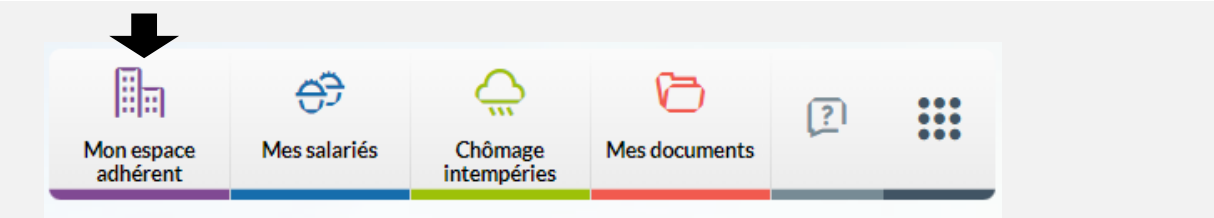

Cette page vous permet de consulter **vos comptes bancaires.**

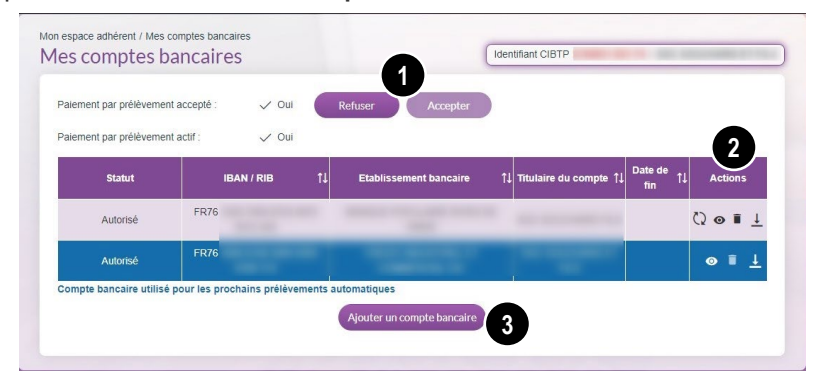

#### ❶ **Le prélèvement automatique**

Les boutons et vous permettent de gérer le mode de paiement par prélèvement.

**Un message précise les éventuels impacts d'un refus sur les prélèvements transmis à la banque ou en attente.**

Le compte bancaire sur lequel seront effectués les futurs prélèvements est **surligné en bleu.**

❷ Plusieurs actions sont possibles pour un compte bancaire sélectionné :

 $\bullet$ **Consulter** les informations

- **Supprimer** un compte bancaire
- $\downarrow$ **Télécharger** le mandat SEPA associé
- $\Theta$ **Désigner** ce compte bancaire en tant que compte de prélèvement par défaut

Le bouton **Ajouter un compte bancaire** vous permet d'ajouter un compte bancaire avec signature électronique du mandat de prélèvement SEPA inter-entreprises.

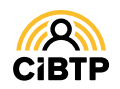

## Ajouter un compte bancaire

L'ajout d'un nouveau compte bancaire s'effectue à partir du bouton **Ajouter un compte bancaire** présent sur les pages suivantes :

- **Mon espace adhérent / Mes comptes bancaires**
- **Mon espace adhérent / Télépayer**

Sur votre espace, vous pouvez créer jusqu'à 3 comptes bancaires différents permettant d'effectuer une répartition de vos télépaiements.

Dans le cadre du prélèvement automatique, seul 1 compte sera identifié au prélèvement automatique.

L'ajout du compte s'effectue en trois étapes :

- 1. La validation des modalités d'ajout et d'utilisation d'un compte bancaire,
- 2. La saisie des coordonnées bancaires,
- 3. la validation électronique du mandat SEPA,
- 4. La transmission du mandat SEPA auprès de votre établissement bancaire.

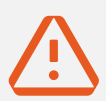

ATTENTION **: la saisie de nouvelles coordonnées bancaires est indissociable de la signature électronique d'un mandat SEPA.**

**Pour cela et afin d'éviter un rejet par l'établissement bancaire** :

- Le signataire du mandat affiché dans les informations du compte bancaire doit être habilité auprès de l'établissement bancaire indiqué.
- L'ajout du compte bancaire doit être réalisé depuis l'espace sécurisé de la personne habilitée à la signature.
- Si la personne habilitée à la signature du mandat n'a pas accès à l'espace sécurisé, il est nécessaire de lui ouvrir cet accès.

La transmission du mandat SEPA auprès de votre établissement bancaire **valide le mode de paiement. Durant ce délai d'enregistrement** du mandat par votre banque**, aucun prélèvement ou télépaiement ne peut être effectué sur ce mandat.**

#### Étape 1/4 : modalités d'ajout et d'utilisation d'un compte bancaire

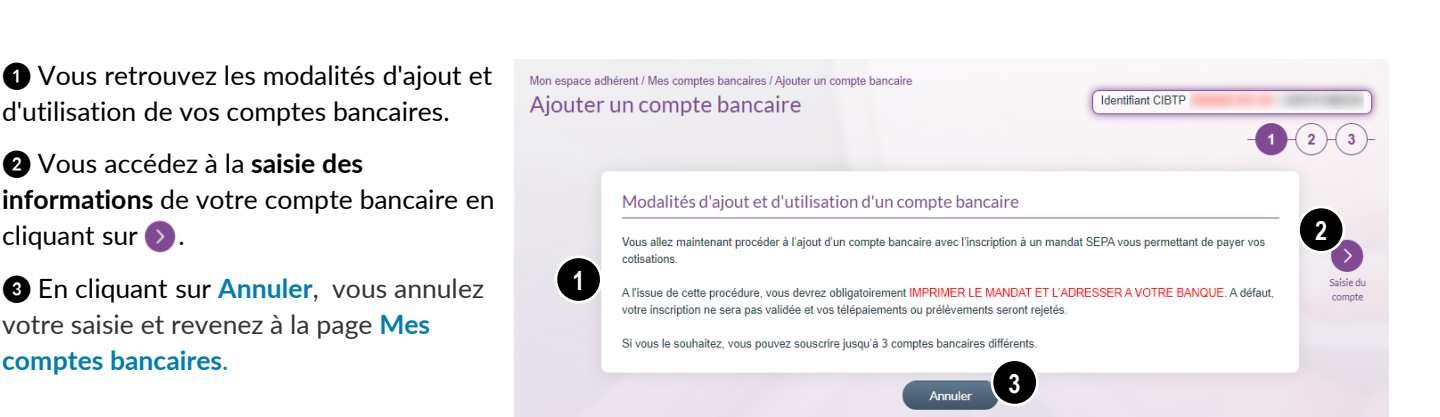

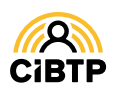

#### Étape 2/4 : informations du compte bancaire (suite)

Cette étape consiste à compléter les champs obligatoires concernant votre compte bancaire.

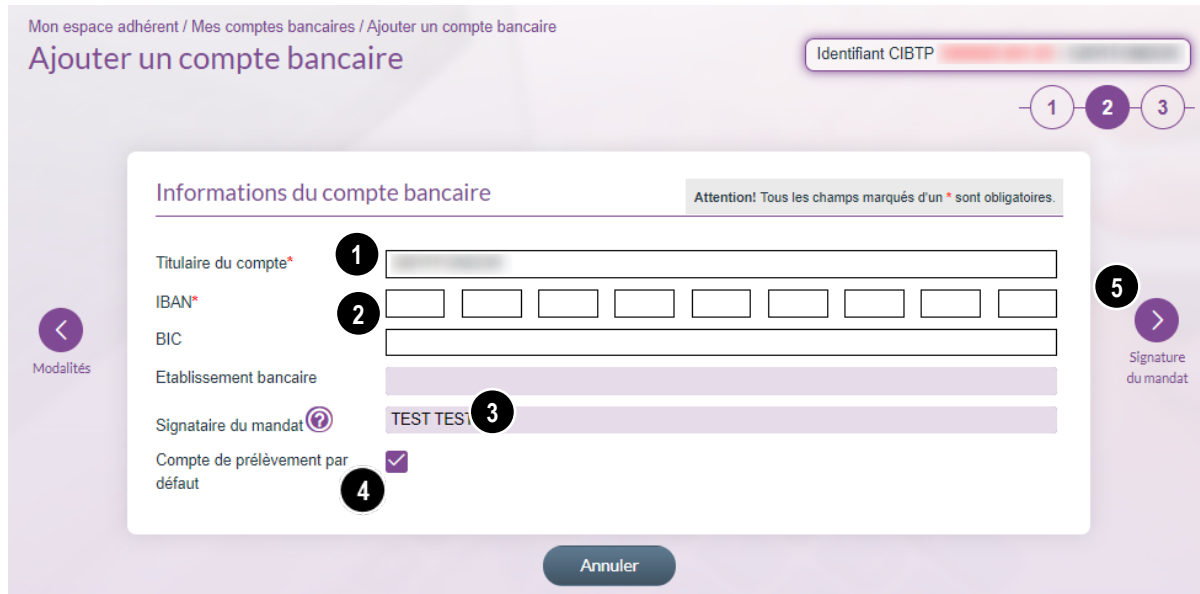

❶ Le titulaire du compte est renseigné par défaut avec la raison sociale (modifiable si nécessaire).

❷ Renseignez vos coordonnées bancaires.

❸ Le signataire du mandat est affiché automatiquement : il correspond aux coordonnées de la personne connectée à l'Espace sécurisé. Il doit correspondre au signataire du compte bancaire saisi.

❹ **Information sur le compte de prélèvement par défaut**

**Si vous avez accepté le prélèvement automatique** *(cf. page 8 de ce guide)* **:**

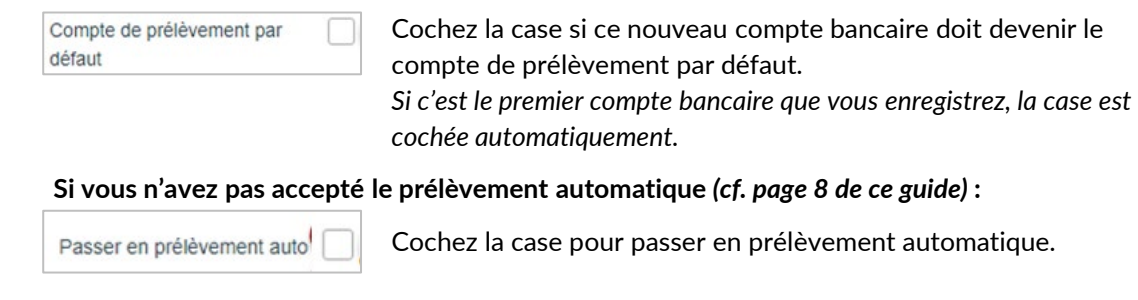

**●** Vous accédez à la signature du mandat SEPA en cliquant sur ▶.

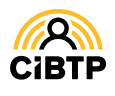

#### **Étape 3/4 : signature électronique du mandat SEPA**

La dernière étape consiste en la signature électronique du mandat de prélèvement SEPA inter-entreprises.

Cette procédure proposée par notre partenaire agréé, nécessite d'avoir un téléphone portable à disposition pour la validation finale.

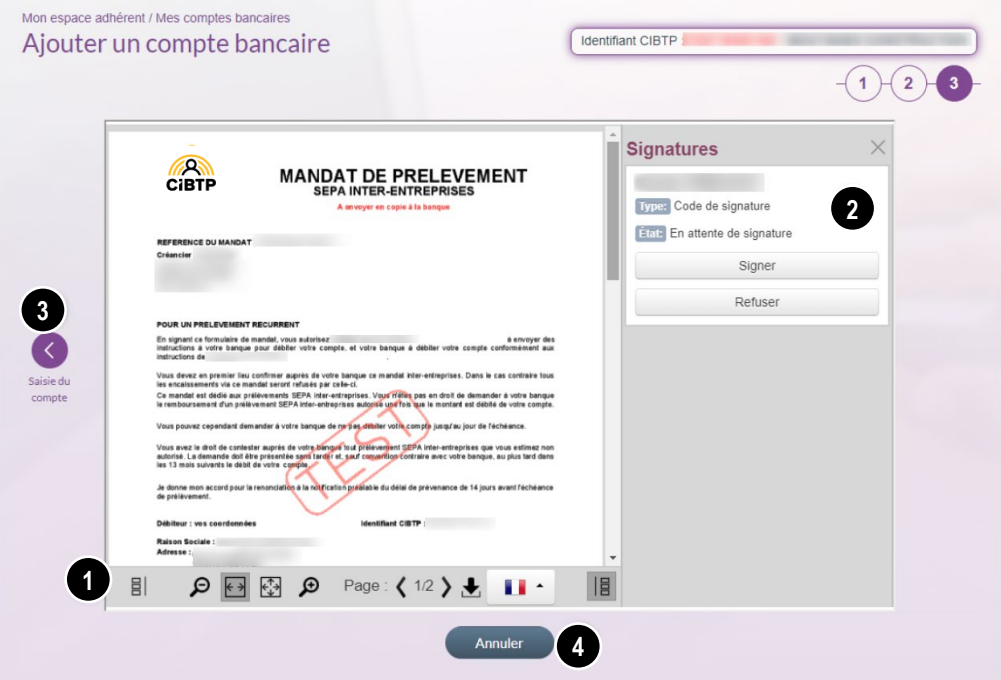

❶ Ces différentes fonctionnalités vous permettent d'afficher plus facilement le document.

❷ A partir de cette fonction, vous entrez dans la phase de signature proprement dit :

- L'acceptation des conditions du mandat de prélèvement SEPA Inter-entreprises,
- La saisie de votre numéro de téléphone mobile pour la réception du code de signature
- La saisie du code de signature permettant la validation finale du mandat SEPA.
- <sup>3</sup> Il vous est possible de revenir sur la page de saisie des coordonnées bancaires en cliquant sur
- ❹ En cliquant sur le bouton **Annuler**, vos coordonnées bancaires saisies à l'étape 2 seront également annulées.

#### **Étape 4/4 : Transmission du mandat SEPA auprès de votre établissement bancaire**

Le téléchargement du mandat SEPA associé au compte bancaire s'effectue à partir du bouton le présent sur la page **Mon espace adhérent / Mes comptes bancaires**.

Le courrier accompagnant le mandat de prélèvement est prérempli avec les informations (nom, prénom du signataire ainsi que la signature) provenant des opérations précédentes.

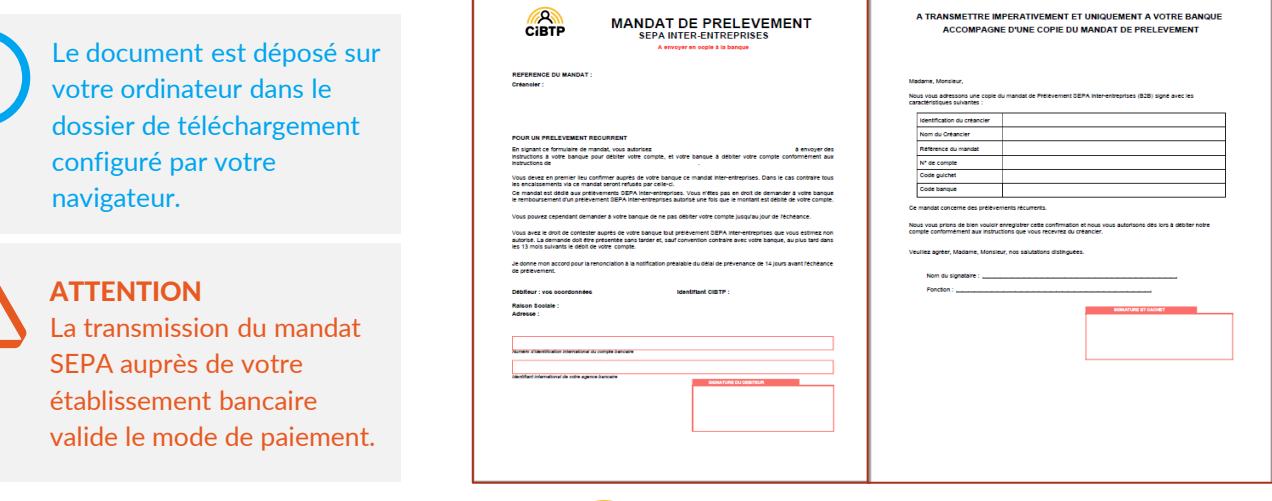

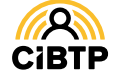

#### Consulter un compte bancaire

La consultation du compte bancaire s'effectue à partir du bouton **ou présent sur la page Mon espace adhérent** / **Mes comptes bancaires**.

Vous retrouvez les informations de votre compte bancaire avec notamment :

❶ Son statut auprès de votre caisse CIBTP,

❷ L'émetteur du mandat.

Le bouton **Retour à la liste des comptes** vous renvoie sur la page **Mes comptes bancaires**.

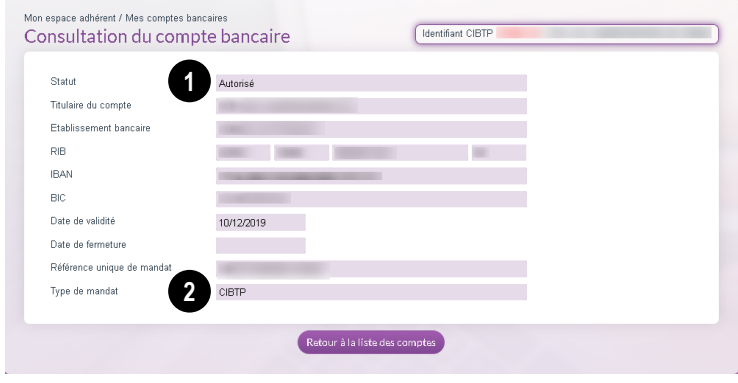

#### Supprimer un compte bancaire

La suppression d'un compte bancaire s'effectue à partir du bouton présent sur la page Mon espace adhérent / **Mes comptes bancaires**.

Après avoir cliqué, le message ci-contre s'affiche avec une date de fermeture spécifiée par défaut à la date de saisie.

❶ Cliquez sur le calendrier pour sélectionner une autre date de fermeture (nécessairement ultérieure à la date de saisie).

❷ Cliquez sur **Valider** pour confirmer votre fermeture de compte.

Le mandat SEPA (CIBTP) associé prendra également fin à la date de fermeture indiquée.

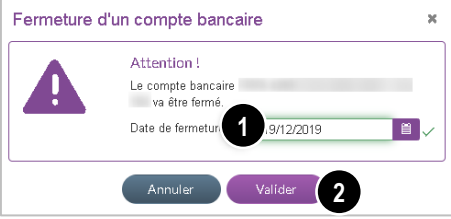

ATTENTION **: La suppression d'un compte bancaire n'est pas possible si un ordre de prélèvement ou de télépaiement a été programmé sur le compte à supprimer.**

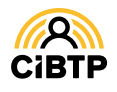

# **Télépayer**

Vous accédez au télépaiement à partir du menu **Mon espace adhérent / Télépayer** de votre Espace sécurisé mais également lors de la validation de la saisie d'une déclaration de salaires dans **Mon espace Adhérent / Mes déclarations de salaires**.

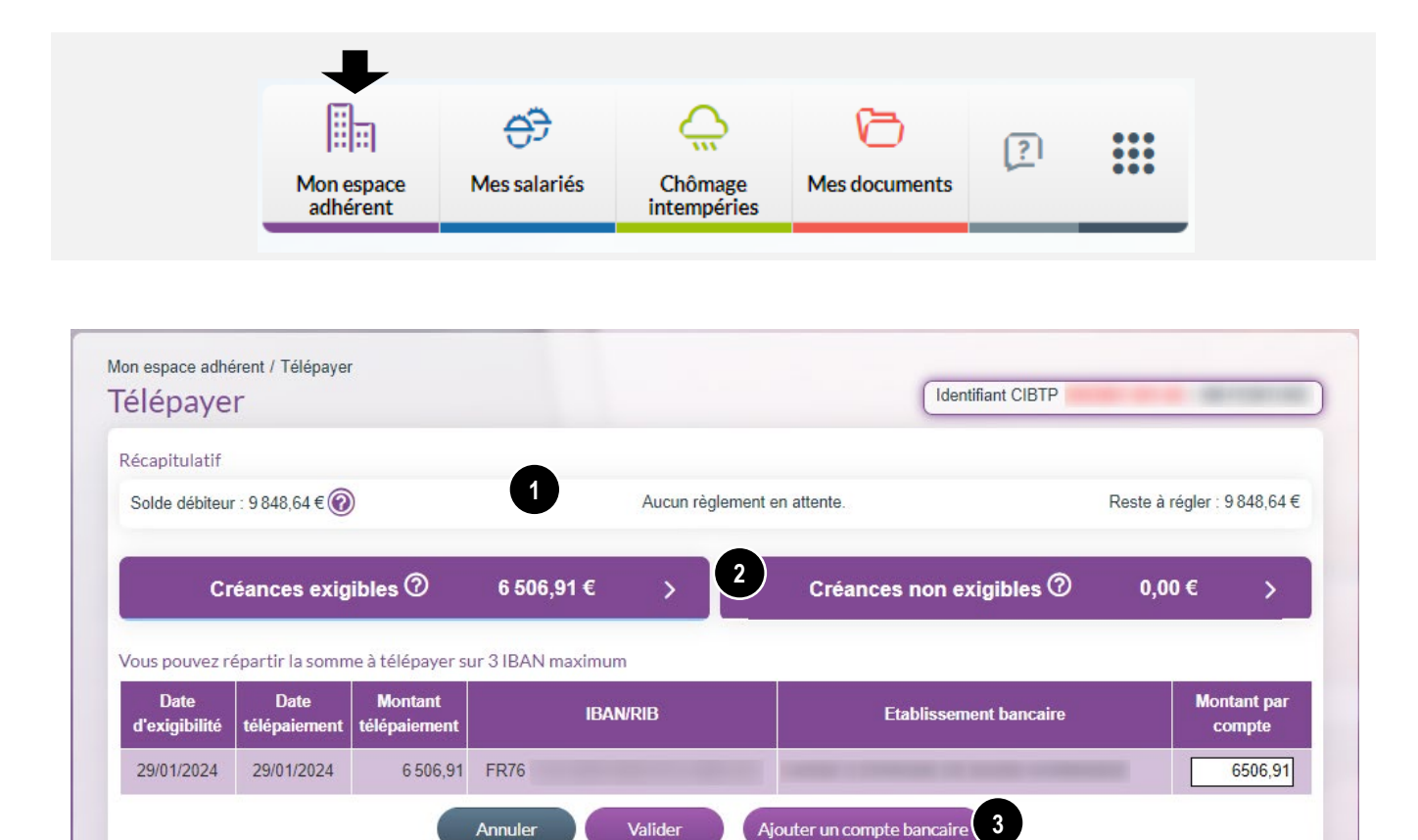

❶ Dans la première partie de l'écran s'affiche le **solde de votre compte** (à la date de consultation), les **règlements planifiés,** le **reste à régler** (solde du compte déduction faite des règlements planifiés).

❷ Dans la deuxième partie de l'écran s'affichent les créances exigibles et non exigibles, triées par ordre croissant d'exigibilité et sur la période, ainsi que les comptes bancaires sur lesquels il vous est possible d'effectuer un télépaiement.

Cliquer sur  $\rightarrow$  pour afficher le tableau des créances.

❸ Dans cet écran, il vous est également possible d'**Ajouter un compte bancaire** avec signature électronique du mandat SEPA.

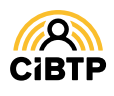

#### Deux étapes pour télépayer

- 1. La sélection des créances à télépayer.
- 2. La répartition du montant à télépayer sur les comptes bancaires disponibles.

#### Étape 1/2 : sélection des créances à télépayer

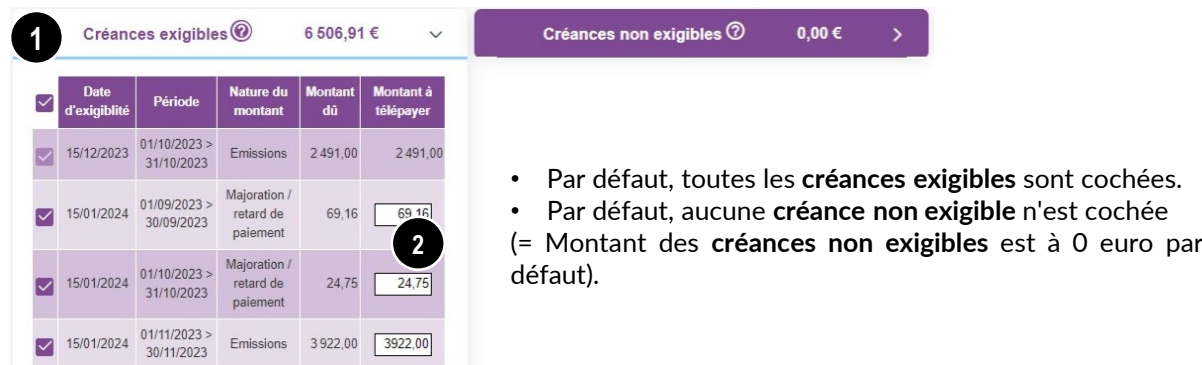

**●** Après avoir cliqué sur **Pour afficher les créances, ces dernières apparaissent, cochées par défaut pour les** créances exigibles.

**Pour désélectionner toutes les créances**, cliquez sur  $\vee$ , action également possible par période. La sélection unitaire d'une période s'effectue par ordre chronologique (de la plus ancienne à la plus récente). La désélection quant à elle, s'effectue de la période la plus récente à la plus ancienne.

❷ Il est possible de **modifier le montant à télépayer** sur la dernière période sélectionnée, dans la limite du montant dû.

#### Étape 2/2 : répartition du montant à télépayer sur les comptes bancaires

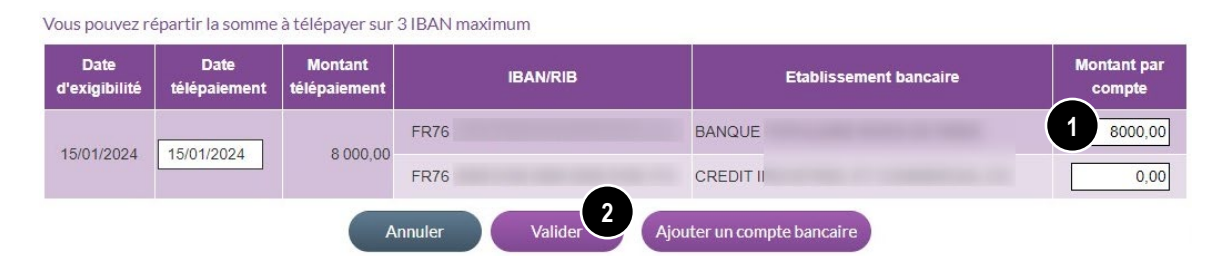

❶ Par défaut, la somme des créances exigibles sélectionnées s'affecte sur le premier compte bancaire affiché avec comme date d'exigibilité et de télépaiement, la date du jour.

- Dans le cas où plusieurs comptes bancaires sont présents (trois au maximum), il vous est possible de répartir la somme à télépayer sur plusieurs comptes.
- Un contrôle de cohérence est effectué entre la somme des montants par compte répartis par date d'exigibilité et la somme des montants à télépayer.

❷ Cliquez sur **Valider** pour transmettre le télépaiement auprès de votre caisse CIBTP.

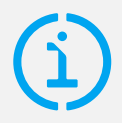

Il est possible d'effectuer un télépaiement pour des **créances non exigibles** à la date du jour.

Dans ce cas, la date de télépaiement est positionnée à la date d'exigibilité mais **modifiable** (elle doit être comprise entre la date du jour et la date d'exigibilité).

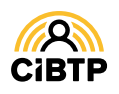

# **Mes règlements planifiés**

L'accès à mes règlements planifiés se trouve dans le menu **Mon espace adhérent / Mes règlements planifiés** de votre Espace sécurisé

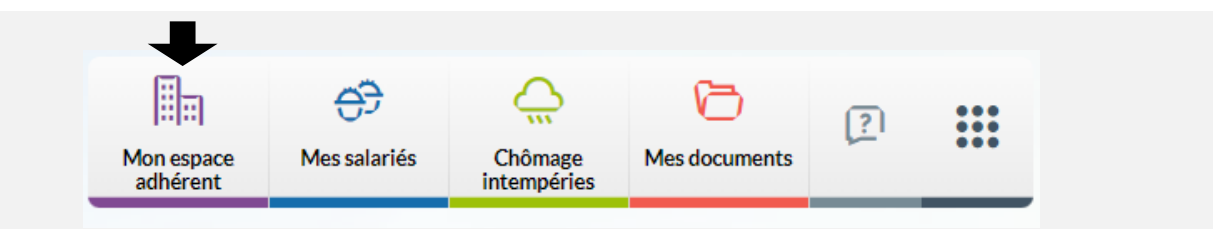

Cette page vous permet de consulter vos règlements planifiés.

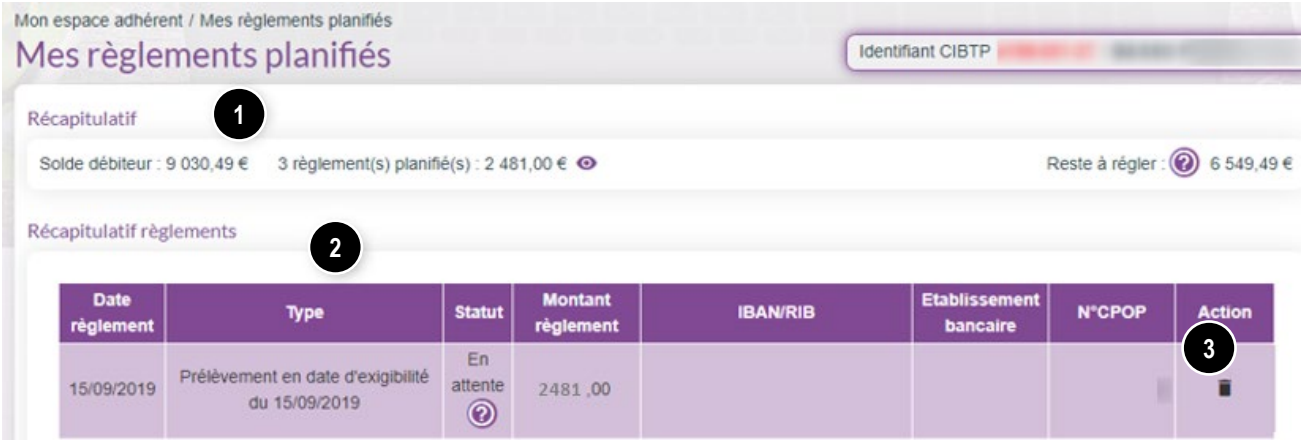

❶ Dans la première partie de l'écran s'affiche le **solde de votre compte** (à la date de consultation), les **règlements planifiés,** le **reste à régler** (solde du compte déduction faite des règlements planifiés).

❷ Dans la deuxième partie de l'écran s'affiche le **récapitulatif des règlements,** trié par ordre croissant sur la date de règlement.

❸ Il vous est possible de supprimer un paiement avec le statut **En attente** (de transmission à la banque) en cliquant sur  $\blacksquare$ .

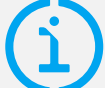

**Suppression exceptionnelle d'un prélèvement automatique en attente au profit d'un règlement par télépaiement**

Dans ce cas, procédez comme indiqué en <sup>o</sup> ci-contre, puis rendezvous dans **Mon espace adhérent / Télépayer** pour effectuer le télépaiement.

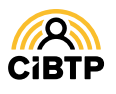

# **CONSULTER MA SITUATION DE COMPTE ET MES REMBOURSEMENTS RETRAITE**

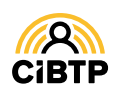

## **Consulter ma situation de compte**

Vous accédez à la consultation de votre situation de compte auprès de votre caisse CIBTP à partir du menu **Mon espace adhérent / Ma situation de compte** de votre Espace sécurisé.

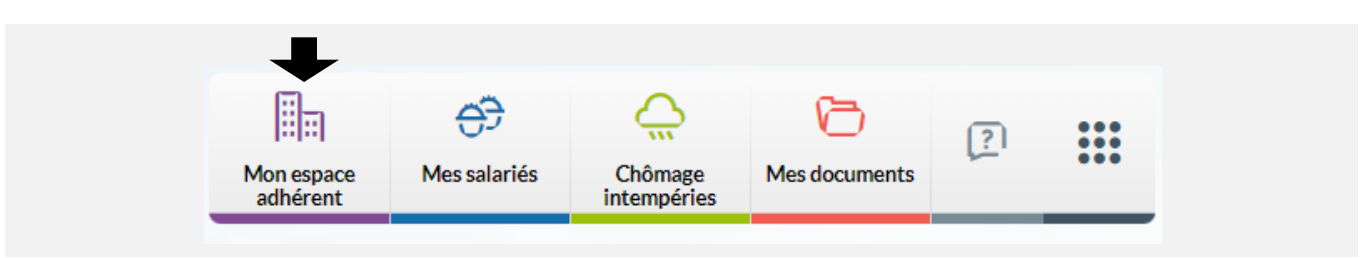

#### Ma situation de compte - vue synthétique

❶ Dans la première partie de l'écran s'affiche :

- le **solde de votre compte**  (à la date de consultation),
- les **règlements planifiés,**
- le **reste à régler** (solde du compte déduction faite des règlements planifiés).

Dans la deuxième partie de l'écran s'affiche le détail des opérations pour les dates sélectionnées.

❷ Il est possible de **modifier l'affichage par défaut** : sélectionnez une plage de dates puis cliquez sur le bouton Rechercher.

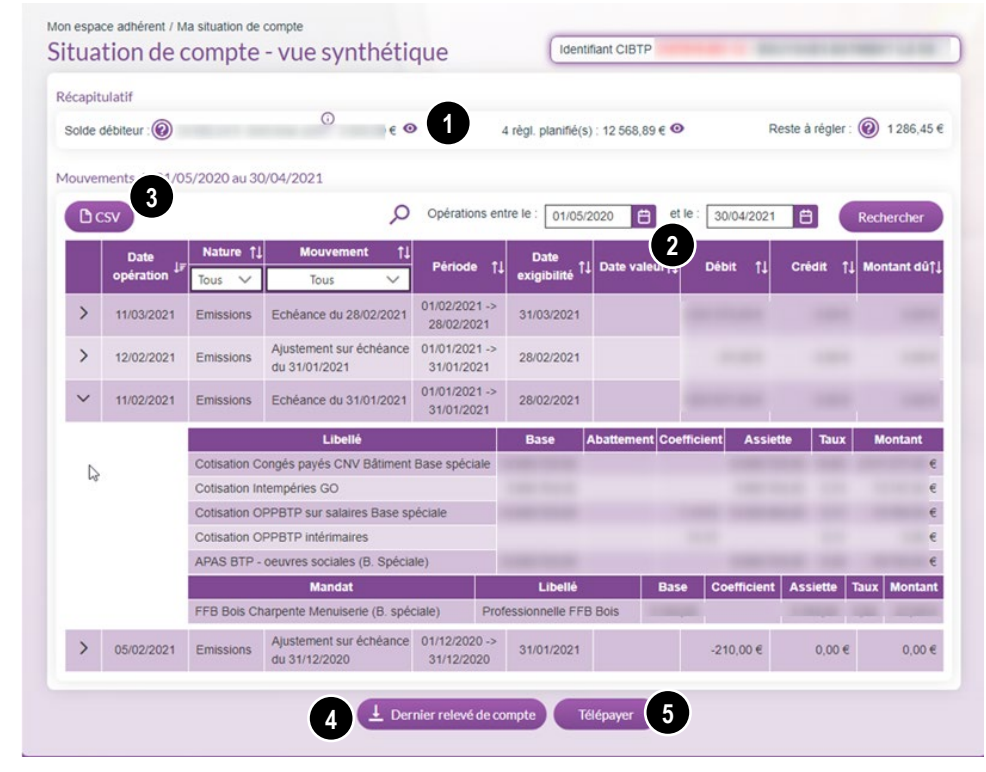

Il est possible de **modifier le tri des données affichées** à l'aide des flèches (de croissant à décroissant) et de sélectionner un ou plusieurs filtres : par nature d'opérations ou par type de mouvement.

En cliquant sur le bouton vous pouvez visualiser le détail des mouvements de calcul pour une émission ou **une majoration** de cotisations.

**E** Suite à la sélection effectuée, le bouton **C** C C extraire d'extraire les données affichées sur le 1er niveau de **consultation** (sans le détail des mouvements).

❹ Cliquez sur **Dernier relevé de compte** pour **télécharger le dernier relevé de compte généré** (format PDF), déposé sur votre ordinateur dans le dossier de téléchargement configuré par votre navigateur. Le relevé de compte sera également présent dans le menu **Mes documents / Rechercher mes documents / Documents récents**.

❺ Le télépaiement est accessible via le bouton **Télépayer.**

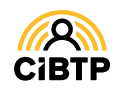

## **Consulter mes remboursements retraite**

Si vous êtes en mode déclaratif pour au moins un collège (Ouvrier, ETAM, Cadre), vous pouvez accéder à vos remboursements retraite à partir du menu **Mon espace adhérent / Mes remboursements retraite** de votre Espace sécurisé.

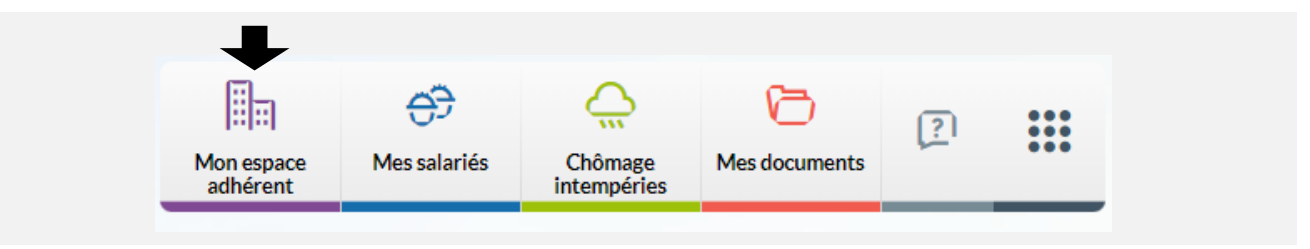

## Débloquer les accès ICP

Dans le cadre du RGPD, il convient de déterminer votre besoin et la durée de mise à disposition des informations concernant les indemnités versées aux salariés. Cette étape est à réaliser à la première connexion ou à la fin de l'échéance.

Cliquer sur le bouton *Débloquer des accès ICP* pour accéder au *formulaire de demande d'accès aux ICP*.

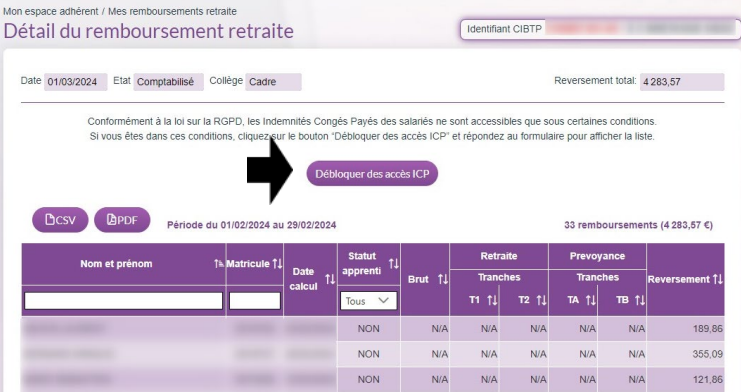

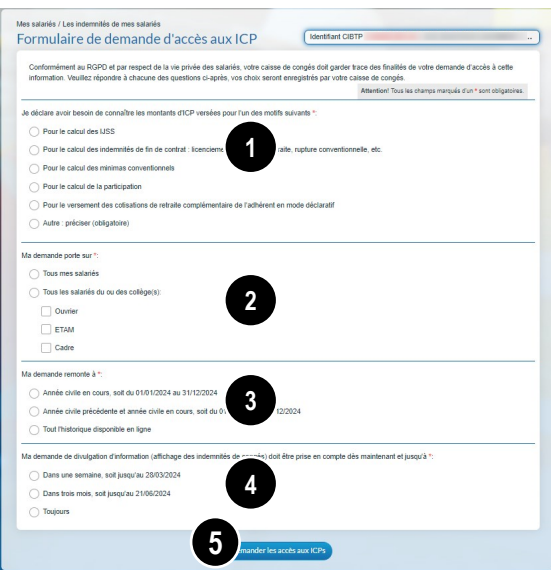

Dans le *formulaire de demande d'accès aux ICP*, vous devez préciser :

- ❶ Le motif
- ❷ Le collège à afficher
- ❸ La période à afficher

❹ La durée de validité de votre choix pour accéder aux indemnités de congés

❺ Cliquer sur *Demander les accès aux ICP* pour afficher la liste des indemnités versées.

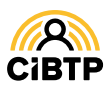

#### Mes remboursements retraite

Cette page vous permet de consulter les **remboursements retraite pour une période donnée.** 

❶ Le mode de gestion des cotisations de retraite et de prévoyance est affiché par collège (**Ouvrier**, **ETAM**, **Cadre**) ainsi que l'état de la convention retraite vous liant avec votre caisse **CIBTP** et, le cas échéant, la date de sa signature.

❷ L'**année civile** en cours est affichée par défaut. il est possible de consulter les remboursements retraite sur les **années antérieures** à l'aide du menu déroulant ou sur une sélection entre **deux plages de date** puis en cliquant sur **Rechercher** pour exécution de votre recherche.

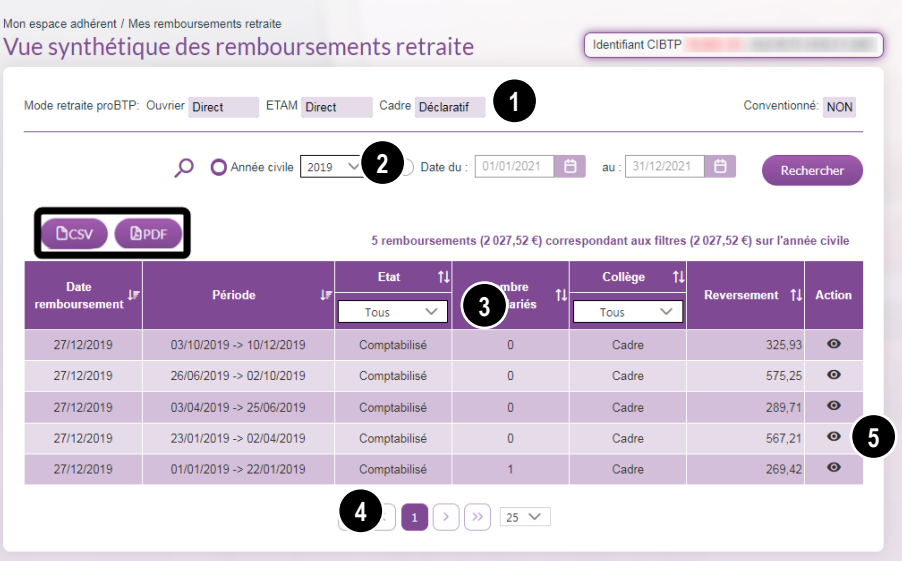

❸ Il est possible de **modifier** le **tri des données affichées** à l'aide des flèches (croissant ou décroissant) et de sélectionner un ou plusieurs filtres :

- **État** du remboursement,
- **Collège** (Ouvrier, ETAM, Cadre).

❹ Par défaut, la page affiche 25 lignes de données. Vous pouvez **modifier** cet affichage via le menu déroulant.

Les boutons  $\left[\begin{array}{ccc} \bullet & \bullet & \bullet \end{array}\right]$  vous permettent de passer d'une page à une autre.

❺ **La consultation du détail d'un remboursement** est accessible à l'aide du bouton .

Le bouton **PEPP** permet d'extraire toutes les données affichées au format PDF.

Le bouton **CECSY** permet d'extraire toutes les données affichées au format Excel.

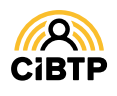

### Consulter le détail d'un remboursement retraite

La consultation du détail d'un remboursement retraite s'effectue à partir du bouton opprésent sur la page Mon **espace adhérent / Mes remboursements retraite**.

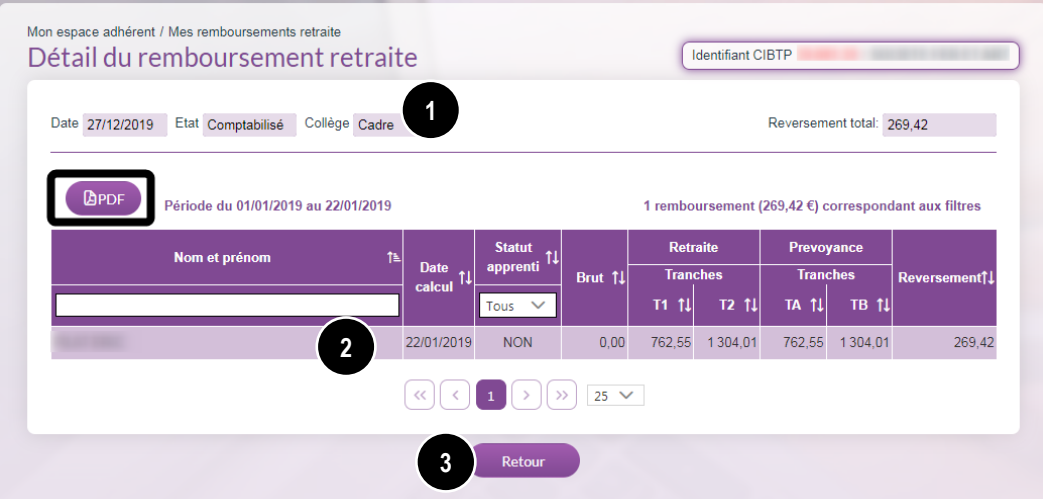

Sur cette page sont affichés :

❶ Le **récapitulatif** du remboursement retraite sélectionné,

❷ Le **détail** du remboursement sélectionné **par salarié**.

❸ Cliquez sur le bouton **Retour** pour revenir à la page **Mes remboursements retraite**.

Le bouton permet d'**extraire toutes les données affichées** au format PDF.

Le bouton **permet d'extraire toutes les données affichées** au format Excel.

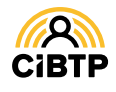

# **ATTESTATION DE MARCHÉ**

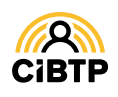

# **Attestation de marché**

A partir de votre Espace sécurisé, il vous est possible d'accéder à la demande d'attestation de marché à partir du menu **Mon espace adhérent / Demander une attestation de marché**.

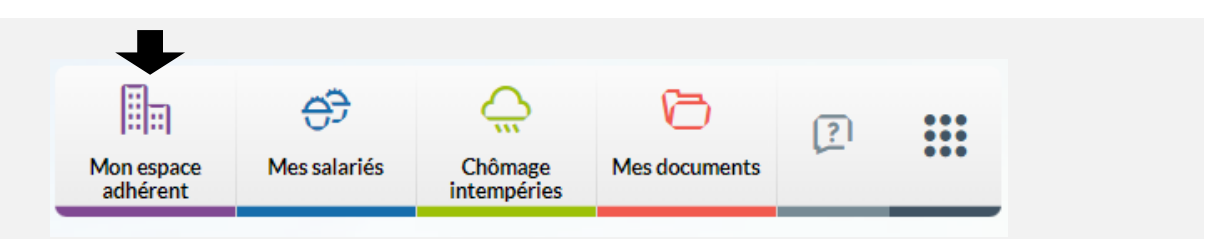

## Demander une attestation de marché

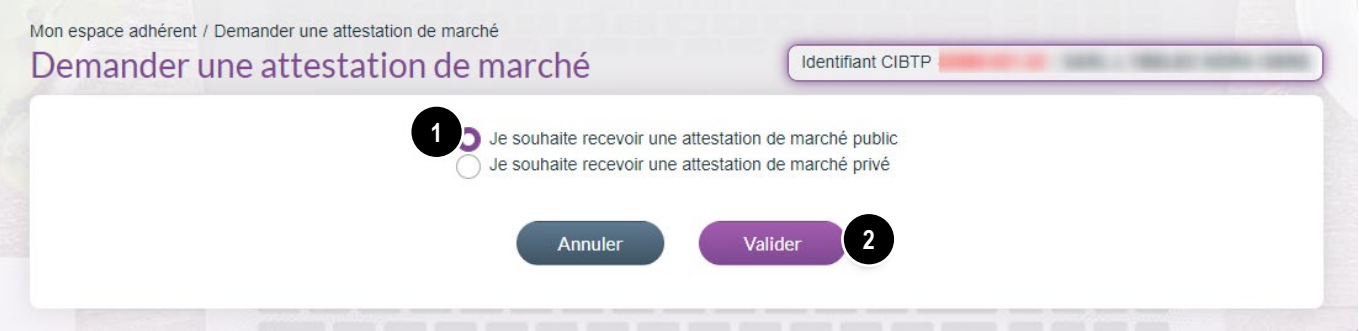

❶ Sélectionnez la case correspondant à votre demande :

- **attestation de marché public.**
- **attestation de marché privé.**

❷ Cliquez sur **Valider** pour transmettre votre demande auprès de votre caisse CIBTP.

Vous retrouverez à partir du menu **Mes Documents / Mes documents récents,** vos attestations de marché au format dématérialisé.

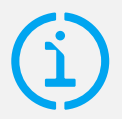

Pour recevoir une notification de mise à disposition de ces documents, n'oubliez pas de vous abonner depuis la page **Gérer mon compte utilisateur / Mon compte utilisateur / Notification des documents**.

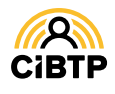

Retrouvez ce guide pratique et plein d'autres informations utiles sur le site Internet de votre caisse CIBTP, rubrique **Services en ligne**

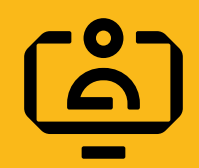

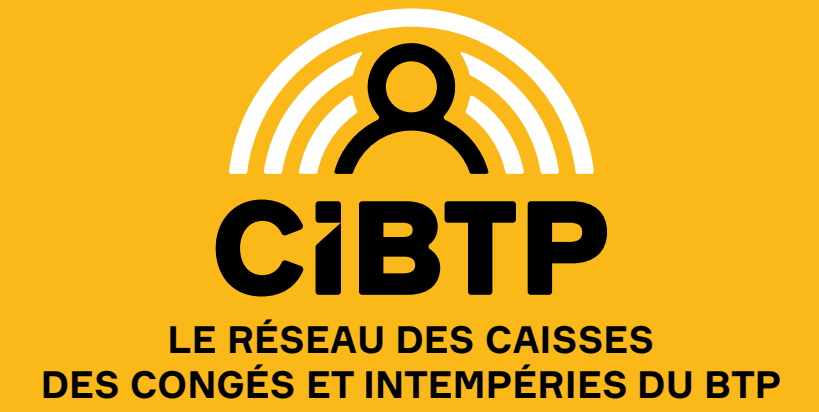